*53-1003727-03 14 September 2015*

# Brocade 5600 vRouter Remote Access VPN

Reference Guide

Supporting Brocade 5600 vRouter 3.5R6

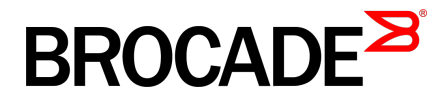

#### © **2015, Brocade Communications Systems, Inc. All Rights Reserved.**

ADX, Brocade, Brocade Assurance, the B-wing symbol, DCX, Fabric OS, HyperEdge, ICX, MLX, MyBrocade, OpenScript, The Effortless Network, VCS, VDX, Vplane, and Vyatta are registered trademarks, and Fabric Vision and vADX are trademarks of Brocade Communications Systems, Inc., in the United States and/or in other countries. Other brands, products, or service names mentioned may be trademarks of others.

Notice: This document is for informational purposes only and does not set forth any warranty, expressed or implied, concerning any equipment, equipment feature, or service offered or to be offered by Brocade. Brocade reserves the right to make changes to this document at any time, without notice, and assumes no responsibility for its use. This informational document describes features that may not be currently available. Contact a Brocade sales office for information on feature and product availability. Export of technical data contained in this document may require an export license from the United States government.

The authors and Brocade Communications Systems, Inc. assume no liability or responsibility to any person or entity with respect to the accuracy of this document or any loss, cost, liability, or damages arising from the information contained herein or the computer programs that accompany it.

The product described by this document may contain open source software covered by the GNU General Public License or other open source license agreements. To find out which open source software is included in Brocade products, view the licensing terms applicable to the open source software, and obtain a copy of the programming source code, please visit [http://www.brocade.com/support/oscd.](http://www.brocade.com/support/oscd)

# **Contents**

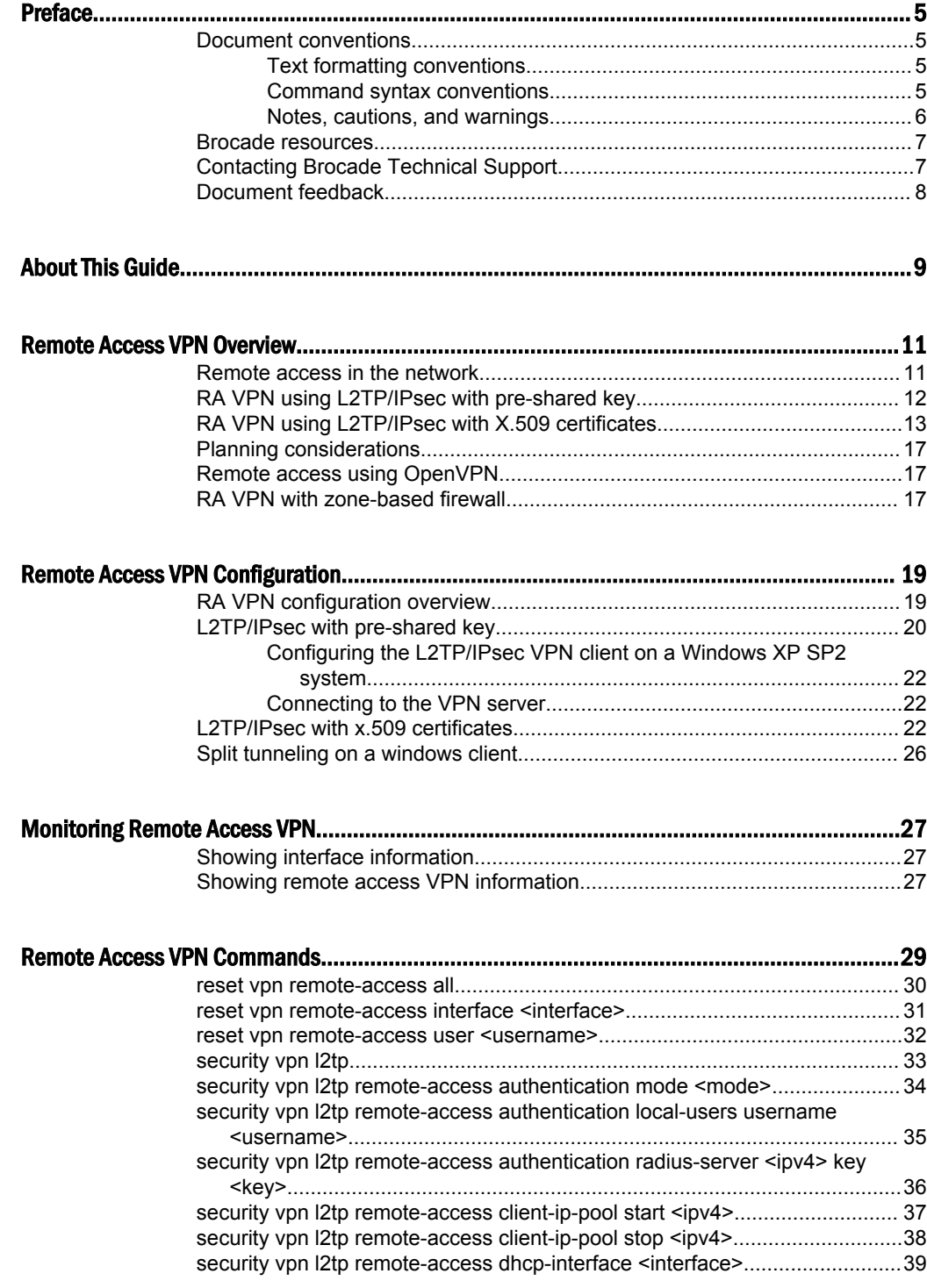

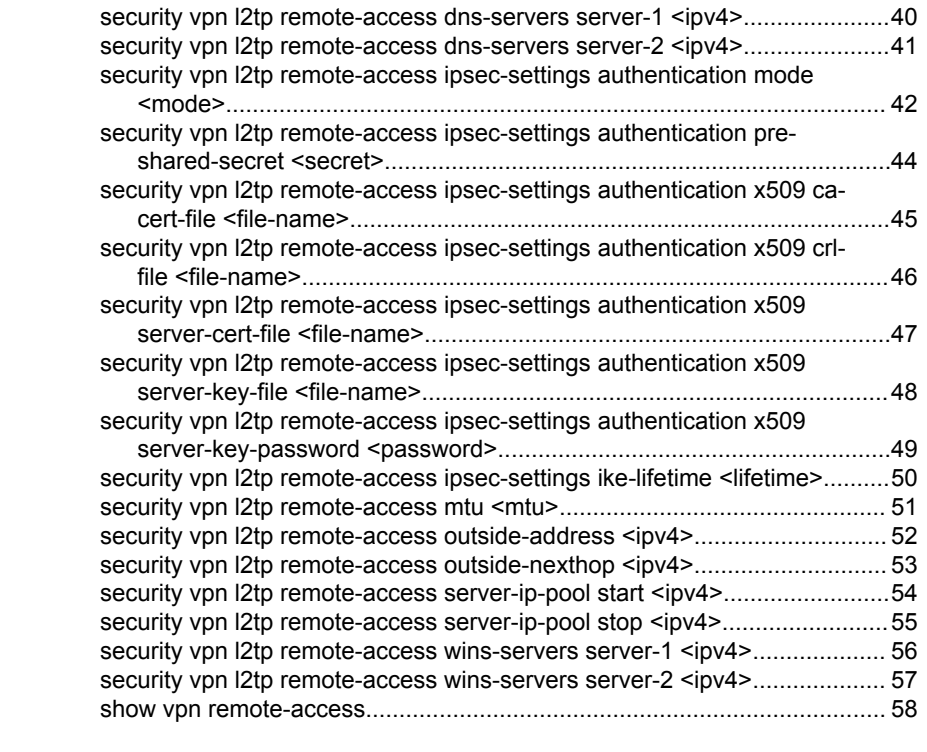

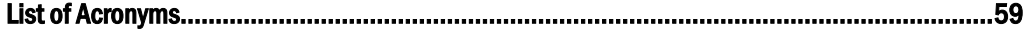

# <span id="page-4-0"></span>Preface

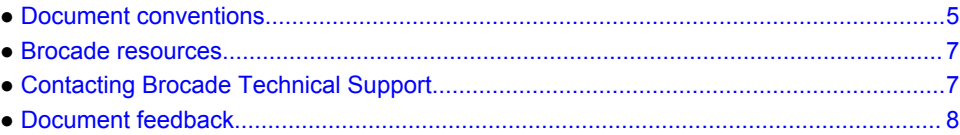

# Document conventions

The document conventions describe text formatting conventions, command syntax conventions, and important notice formats used in Brocade technical documentation.

### Text formatting conventions

Text formatting conventions such as boldface, italic, or Courier font may be used in the flow of the text to highlight specific words or phrases.

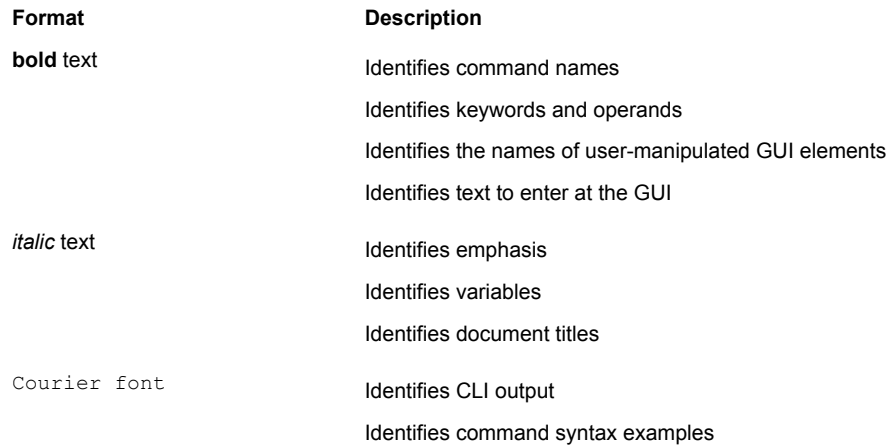

### Command syntax conventions

Bold and italic text identify command syntax components. Delimiters and operators define groupings of parameters and their logical relationships.

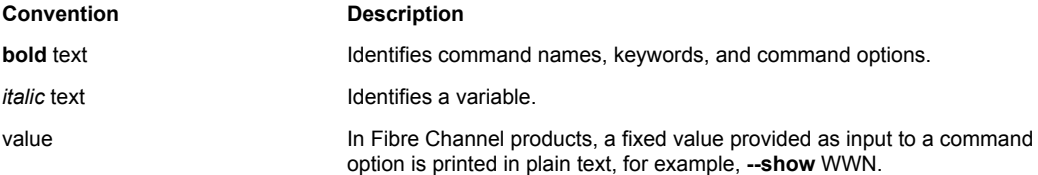

<span id="page-5-0"></span>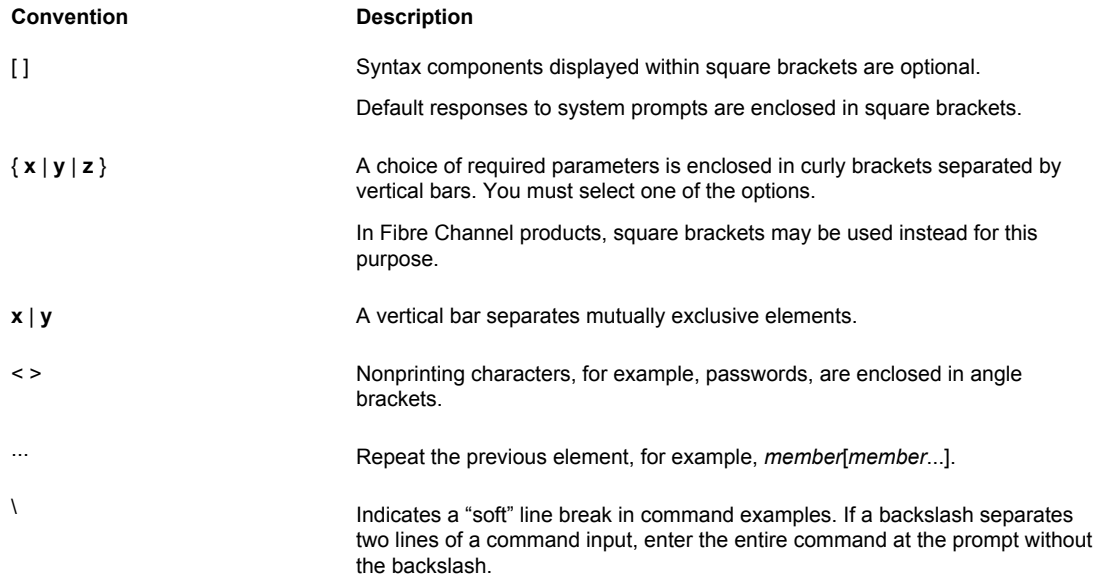

### Notes, cautions, and warnings

Notes, cautions, and warning statements may be used in this document. They are listed in the order of increasing severity of potential hazards.

#### **NOTE**

A Note provides a tip, guidance, or advice, emphasizes important information, or provides a reference to related information.

#### **ATTENTION**

An Attention statement indicates a stronger note, for example, to alert you when traffic might be interrupted or the device might reboot.

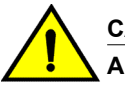

#### **CAUTION**

**A Caution statement alerts you to situations that can be potentially hazardous to you or cause damage to hardware, firmware, software, or data.**

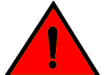

#### **DANGER**

*A Danger statement indicates conditions or situations that can be potentially lethal or extremely hazardous to you. Safety labels are also attached directly to products to warn of these conditions or situations.*

### <span id="page-6-0"></span>Brocade resources

Visit the Brocade website to locate related documentation for your product and additional Brocade resources.

You can download additional publications supporting your product at [www.brocade.com.](http://www.brocade.com) Select the Brocade Products tab to locate your product, then click the Brocade product name or image to open the individual product page. The user manuals are available in the resources module at the bottom of the page under the Documentation category.

To get up-to-the-minute information on Brocade products and resources, go to [MyBrocade](http://my.Brocade.com). You can register at no cost to obtain a user ID and password.

Release notes are available on [MyBrocade](http://my.Brocade.com) under Product Downloads.

White papers, online demonstrations, and data sheets are available through the [Brocade website.](http://www.brocade.com/products-solutions/products/index.page)

### Contacting Brocade Technical Support

As a Brocade customer, you can contact Brocade Technical Support 24x7 online, by telephone, or by email. Brocade OEM customers contact their OEM/Solutions provider.

#### Brocade customers

For product support information and the latest information on contacting the Technical Assistance Center, go to <http://www.brocade.com/services-support/index.html>.

If you have purchased Brocade product support directly from Brocade, use one of the following methods to contact the Brocade Technical Assistance Center 24x7.

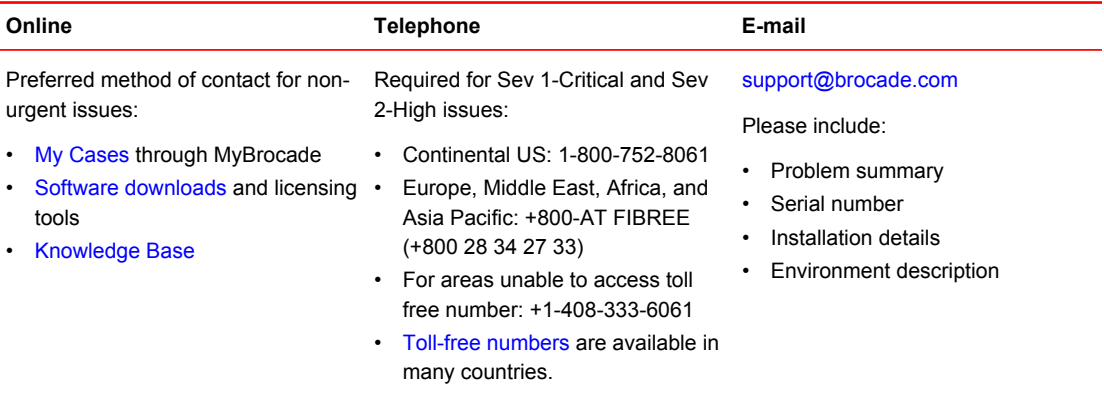

### Brocade OEM customers

If you have purchased Brocade product support from a Brocade OEM/Solution Provider, contact your OEM/Solution Provider for all of your product support needs.

- OEM/Solution Providers are trained and certified by Brocade to support Brocade<sup>®</sup> products.
- Brocade provides backline support for issues that cannot be resolved by the OEM/Solution Provider.
- Brocade Supplemental Support augments your existing OEM support contract, providing direct access to Brocade expertise. For more information, contact Brocade or your OEM.
- For questions regarding service levels and response times, contact your OEM/Solution Provider.

### <span id="page-7-0"></span>Document feedback

To send feedback and report errors in the documentation you can use the feedback form posted with the document or you can e-mail the documentation team.

Quality is our first concern at Brocade and we have made every effort to ensure the accuracy and completeness of this document. However, if you find an error or an omission, or you think that a topic needs further development, we want to hear from you. You can provide feedback in two ways:

- Through the online feedback form in the HTML documents posted on [www.brocade.com.](http://www.brocade.com)
- By sending your feedback to [documentation@brocade.com.](mailto:documentation@brocade.com)

Provide the publication title, part number, and as much detail as possible, including the topic heading and page number if applicable, as well as your suggestions for improvement.

# <span id="page-8-0"></span>About This Guide

This guide describes how to configure Remote Access VPN on the Brocade 5600 vRouter (referred to as a virtual router, vRouter, or router in the guide).

About This Guide

# <span id="page-10-0"></span>Remote Access VPN Overview

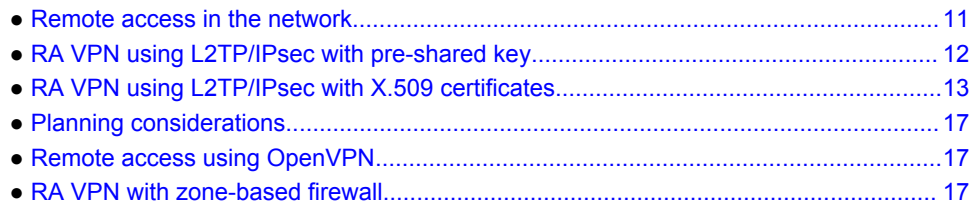

### Remote access in the network

The Brocade vRouter currently supports two main VPN mechanisms: site-to-site IPsec VPN, and Remote Access VPN (RA VPN). A site-to-site IPsec VPN connection allows two or more remote private networks to be "merged" into a single network as shown in the following figure.

**FIGURE 1** Site-to-site IPsec VPN

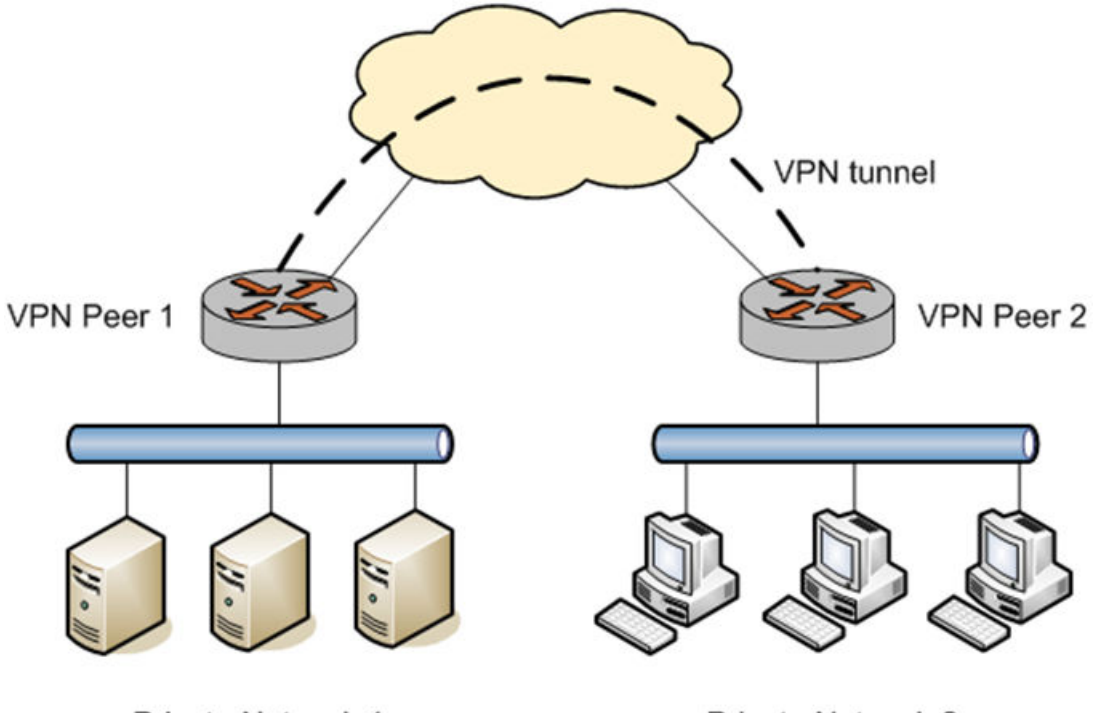

Private Network 1

**Private Network 2** 

With RA VPN, the Brocade vRouter acts as a VPN server to a remote user with a client PC. A typical use for this capability is a traveling employee accessing the corporate network over the Internet. In this scenario, the remote employee's computer appears as another host on the corporate private subnet and is able to access all resources within that subnet. This scenario is shown in the following figure.

**FIGURE 2** Remote access VPN

<span id="page-11-0"></span>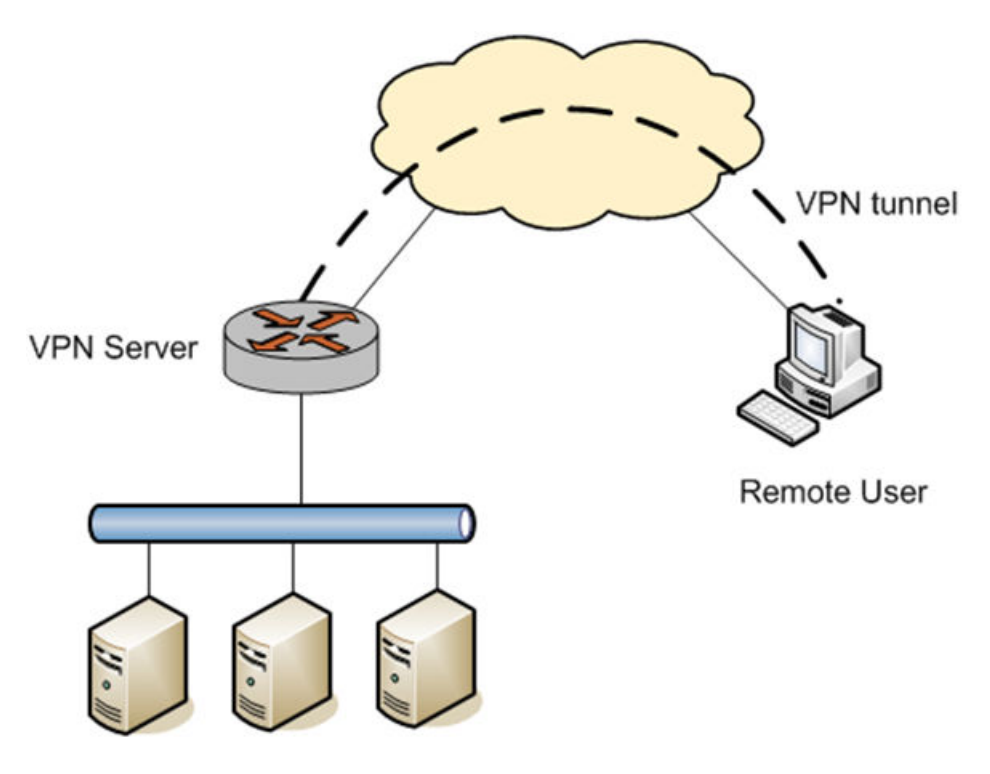

**Private Network 1** 

The Brocade vRouter RA VPN implementation supports the built-in Windows VPN client: Layer 2 Tunneling Protocol (L2TP)/IPsec VPN.

The Windows L2TP/IPsec client supports two IPsec authentication mechanisms:

- Pre-shared key (PSK), where the two IPsec peers can use a PSK to authenticate each other based on the assumption that only the other peer knows the key.
- X.509 certificates, which are based on public key cryptography—specifically, digital signatures.

The Brocade vRouter supports both pre-shared key and X.509 certificate authentication for L2TP/ IPsec client; consequently, the Brocade vRouter supports two different RA VPN deployments:

- L2TP/IPsec authenticated with pre-shared key
- L2TP/IPsec authenticated with X.509 certificates

# RA VPN using L2TP/IPsec with pre-shared key

The following figure shows establishment of an L2TP/IPsec VPN session.

# PPP 2TP **IPsec**

#### <span id="page-12-0"></span>**FIGURE 3** Remote access VPN-L2TP/IPsec with pre-shared key

#### **RA VPN Server**

**Remote Client** 

- 1. The remote client first establishes an IPsec tunnel with the VPN server.
- 2. The L2TP client and server then establish an L2TP tunnel on top of the IPsec tunnel.
- 3. Finally, a PPP session is established on top of the L2TP tunnel, i.e., the PPP packets are encapsulated and sent/received inside the L2TP tunnel.

With this solution, only user authentication is done at the PPP level (with username/password). Data encryption is provided by the IPsec tunnel. Furthermore, in order to perform encryption, IPsec also requires authentication (studies have shown that IPsec encryption-only mode is not secure) at the host level.

When pre-shared key is used with L2TP/IPsec, all remote clients must be configured with the same PSK for IPsec authentication. This presents both a security challenge and an operations challenge, since when the key is changed, all remote clients must be re-configured. An alternative is to use L2TP/IPsec with X.509 certificates, as discussed in the next section.

# RA VPN using L2TP/IPsec with X.509 certificates

The following figure shows a conceptual diagram of how digital signatures work.

#### **FIGURE 4** Digital signature

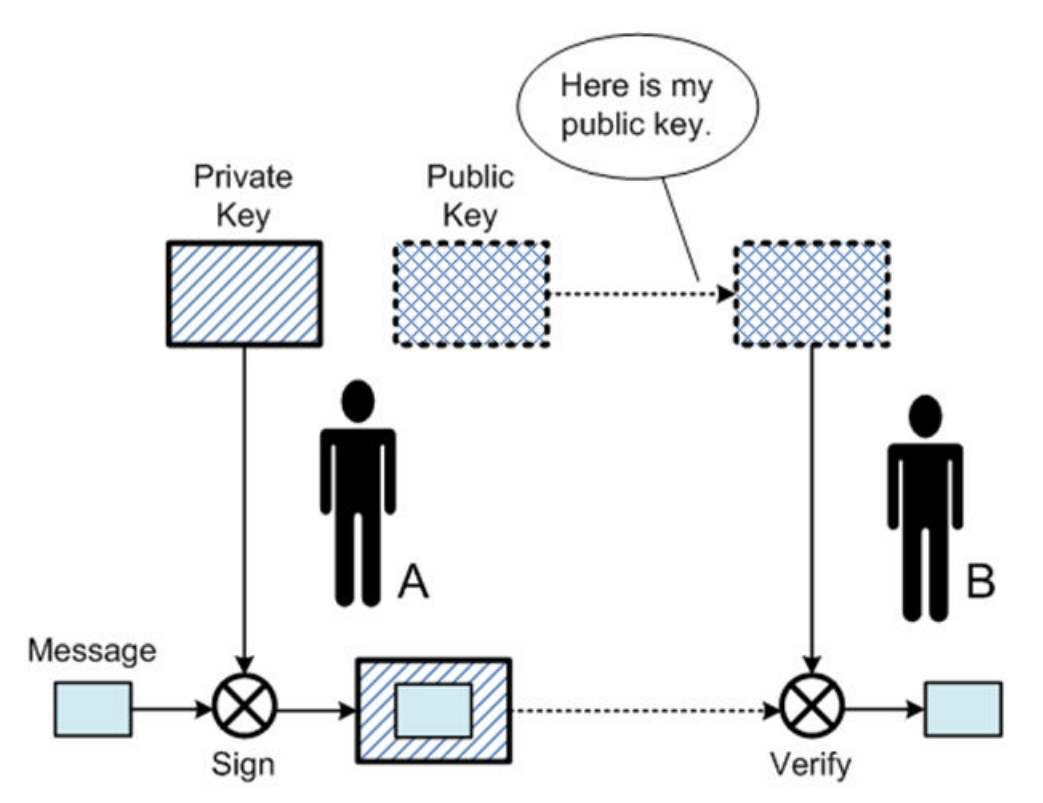

- 1. Peers A and B are communicating. A has a public key and a private key. A gives her public key to B.
- 2. A "signs" (encrypts) a message using her private key and sends the signed (encrypted) message to B.
- 3. B can "verify" the signature by decrypting it using A's public key and checking the result against the original message.

Therefore, B can authenticate A by asking A to sign a message and then verifying the signature using A's public key. Since A's private key is only known to A, only A can create a signature that can be verified using A's public key.

One problem with this authentication scheme is that B cannot know whether the public key he obtained is in fact A's public key. For example, in the following figure, a malicious attacker C pretends to be A and gives B a different public key.

#### **FIGURE 5** Malicious attacker

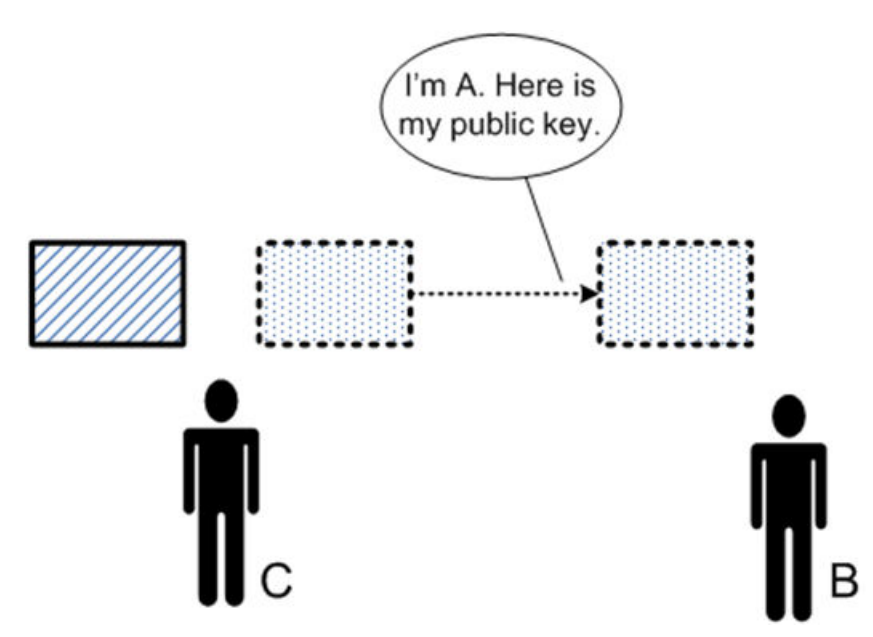

In practice, this problem is solved by using a Public Key Infrastructure (PKI), which is based on a trusted third party, the Certificate Authority (CA). The CA can be either a commercial CA, such as Verisign, or a CA set up internal to the organization. The following figure illustrates conceptually how PKI works.

**FIGURE 6** Trusted third party: certificate authority

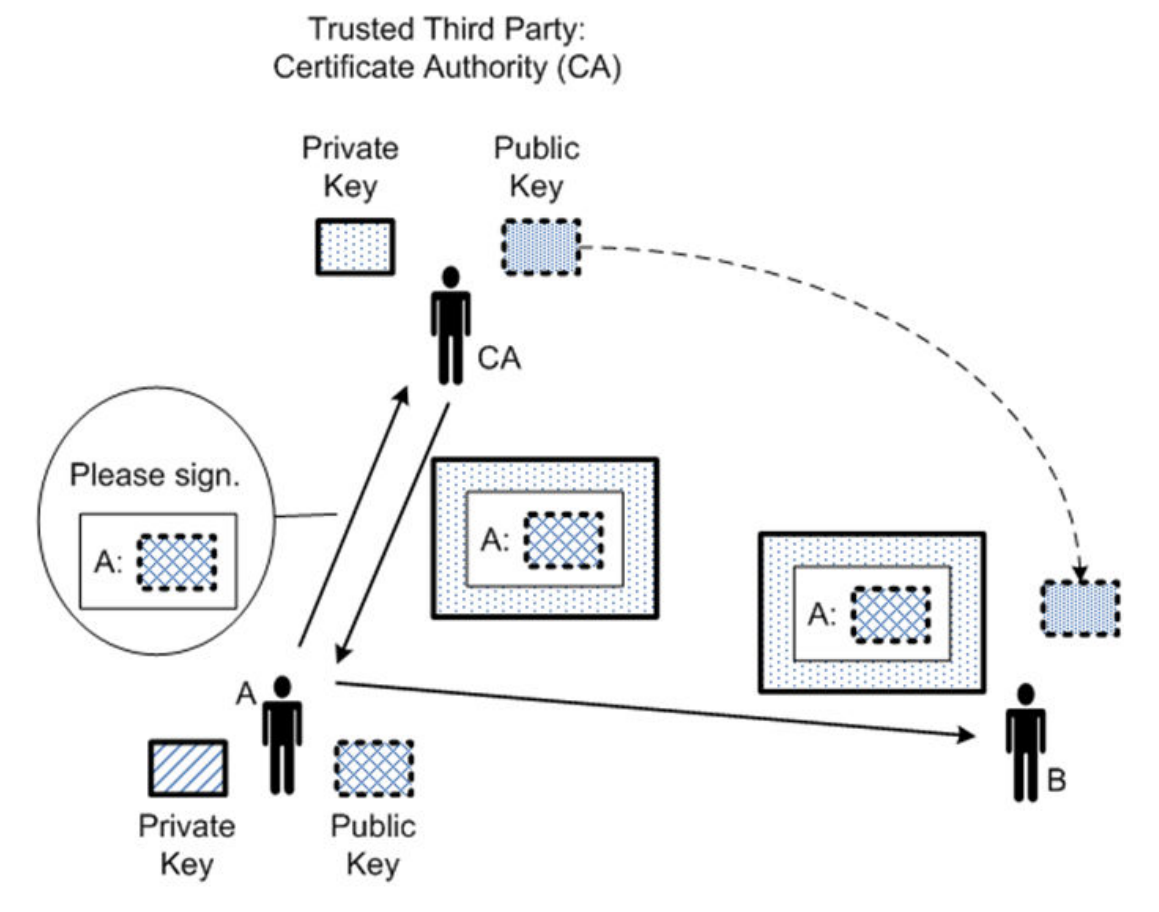

- 1. Both A and B trust CA.
- 2. A asks the CA to sign a message verifying A's public key.
- 3. The CA signs the message using its private key, resulting in a "certificate."
- 4. A gives the certificate to B.
- 5. B can verify the certificate from A (and hence A's public key) using the CA's public key.

X.509 is a standard that defines public key certificate formats, revocation, and so on. Given the above scheme, L2TP/IPsec VPN with X.509 certificates works as follows.

- 1. The network admin obtains a certificate signed by a CA for each remote user (A in the example) and distributes it, along with public/private keys for the user, to the user through a secure channel.
- 2. The network admin configures the VPN server (B in the example) with the CA's public key, among other things.
- 3. When the remote client connects to the VPN server, it presents its certificate.
- 4. The VPN server verifies the certificate using the CA's public key. If the authentication is successful, the result tells the server the client's public key.
- 5. The server can then use the client's public key for authentication as described previously.
- 6. If authentication is successful, the IPsec tunnel is established between the client and server. Then the L2TP and PPP operations are identical to the PSK case described previously.

### <span id="page-16-0"></span>Planning considerations

The following points should be taken into consideration when planning a Remote Access VPN configuration:

- **Dedicated subnet** At least one dedicated subnet should be used for remote access VPN users. This subnet should not overlap with existing subnets on the private network.
- **Address pools must not overlap** As it is possible to define multiple address pools, care must be taken to not overlap the address ranges in these pools. In addition, the address pool ranges must be unique with the router configuration.
- **Routes to VPN clients are required** In addition to configuring the remote access VPN server and clients, routers on the corporate network must be made aware of the VPN client subnet so that they know to forward traffic destined for clients through the VPN server. This can be done using static routes and route redistribution in local routing protocols.
- **Concurrent use of site-to-site and L2TP remote access VPN**  The L2TP remote access server must not be configured if an IPsec site-to-site peer address is set to 0.0.0.0. Neither protocol will function properly in this scenario. This is a problem because it is unclear whether the incoming IKE connection requests are from a site-to-site client with a dynamic IP address, or an L2TP remote access client.
- **Full Tunneling vs. Split Tunneling** Full Tunneling means that all traffic from the remote access VPN client (that is, traffic destined for the corporate network and traffic destined for the Internet) flows across the VPN. Split Tunneling means that only traffic destined for the corporate network flows across the VPN. Internet traffic goes directly from the client to the Internet. The advantage of Full Tunneling is that Internet access can be controlled centrally. The disadvantage is that it consumes more corporate bandwidth and VPN server resources to service the additional traffic. The advantage of Split Tunneling is that it it makes better use of network resources. The disadvantage is that Internet access control must be provided and maintained on the client. In addition, the routing configuration on the client becomes complicated and must be performed manually each time the client connects if the default classful route added by the client software (that is, a route to 10.0.0.0/8, 172.16.0.0/12, or 192.168.0.0/16) is insufficient (for example, if you need to reach both 10.1.0.0/24 and 172.16.1.0/24). If this is the case, and Split Tunneling is desired, OpenVPN is a better solution as it provides better Split Tunnel support. For more information on OpenVPN, see the *Brocade 5600 vRouter OpenVPN Reference Guide*.

Full Tunneling is the default with Windows (L2TP) clients. Split Tunneling is the default with OpenVPN clients.

### Remote access using OpenVPN

The Brocade vRouter also supports remote access using OpenVPN. For more information on OpenVPN, see *Brocade 5600 vRouter OpenVPN Reference Guide*.

### RA VPN with zone-based firewall

To configure the firewall to treat all Remote Access VPN users as a separate firewall zone, see documentation on zone-based firewall configuration in the *Brocade 5600 vRouter Firewall Reference Guide*.

RA VPN with zone-based firewall

# <span id="page-18-0"></span>Remote Access VPN Configuration

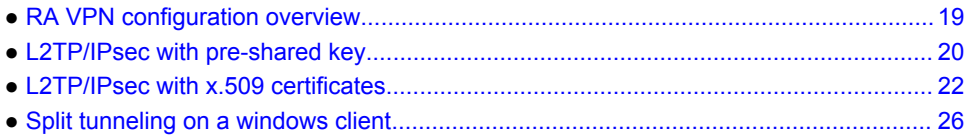

# RA VPN configuration overview

This chapter provides configuration examples for three of the RA VPN scenarios supported: L2TP/IPsec with pre-shared key, and L2TP/IPsec with X.509 certificates. Each configuration example uses the diagram shown below as the deployment scenario:

**FIGURE 7** Remote access VPN example

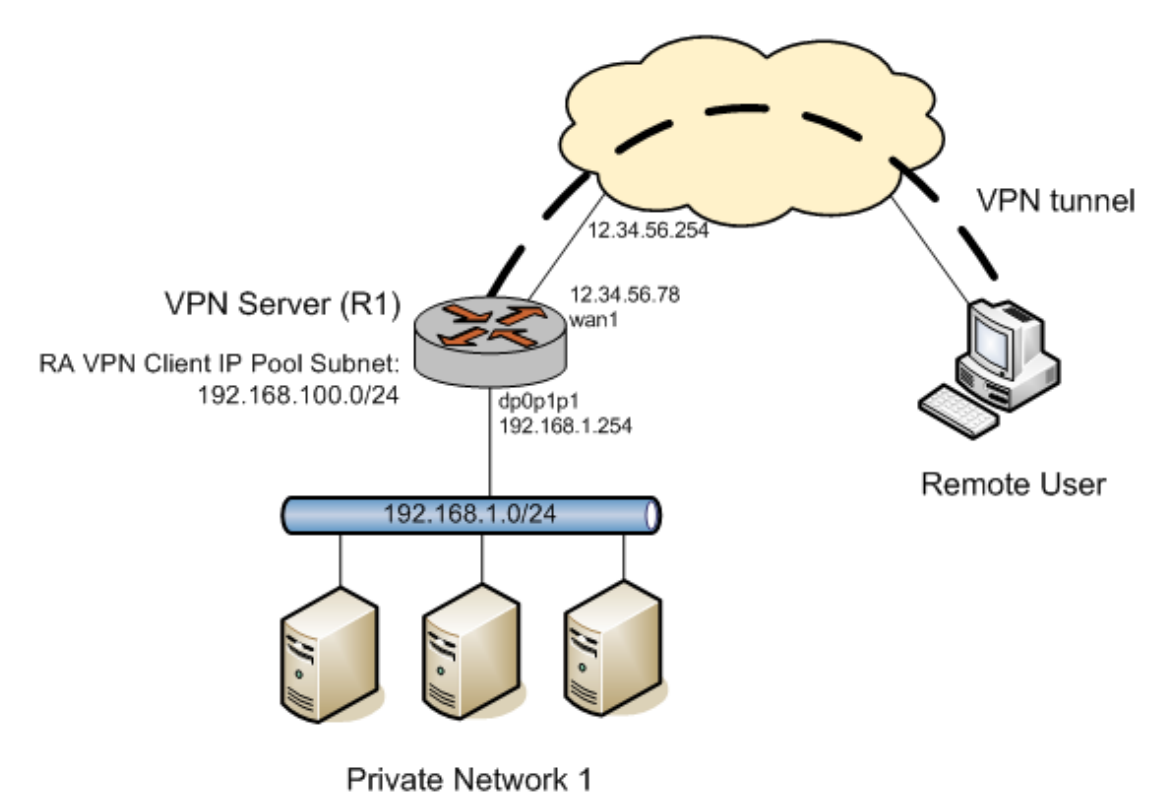

# <span id="page-19-0"></span>L2TP/IPsec with pre-shared key

The first step in configuring a basic remote access VPN setup using L2TP/IPsec with pre-shared key between R1 and a Windows XP client is to configure R1 as an L2TP/IPsec-based VPN server.

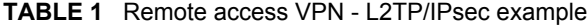

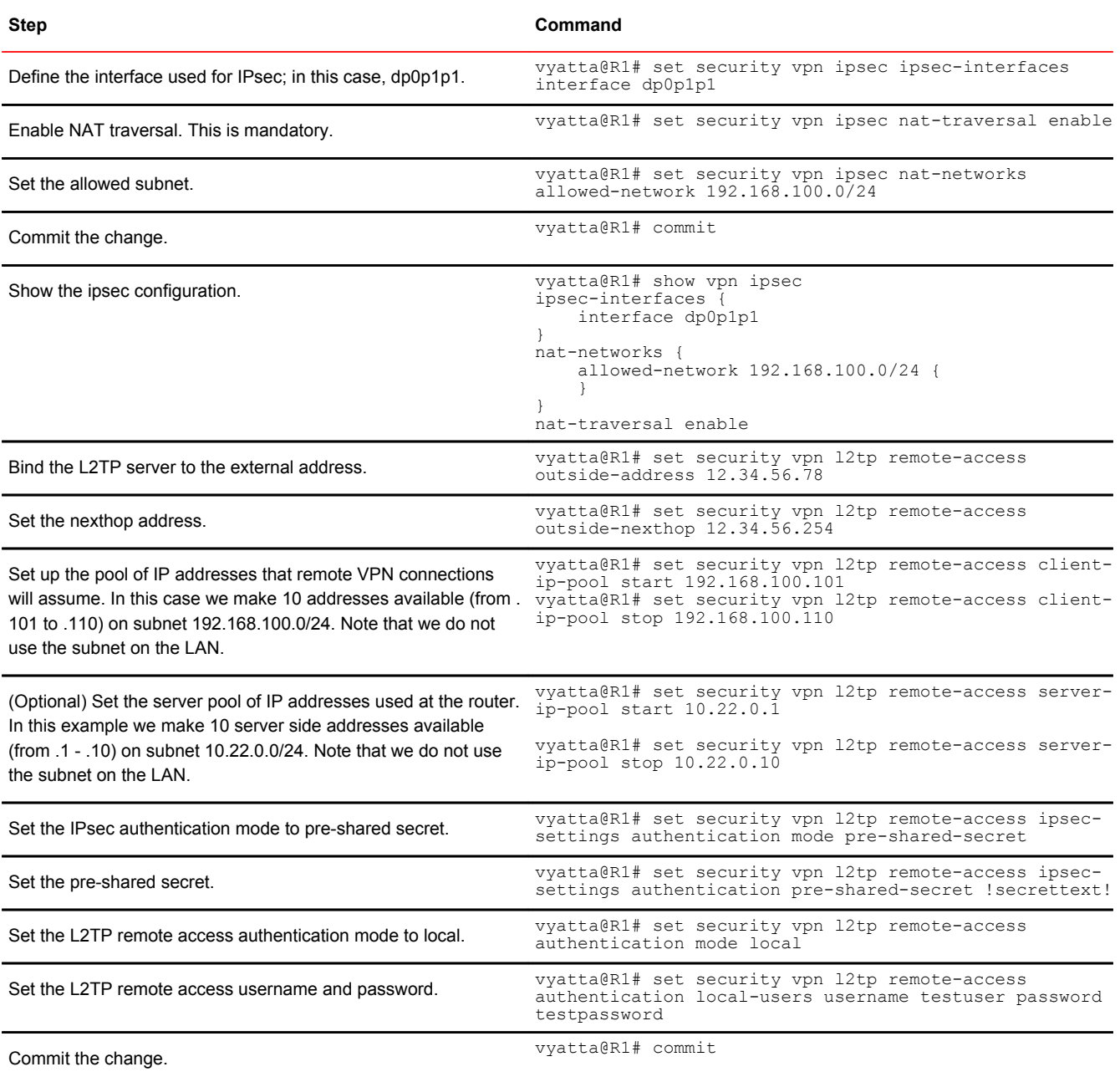

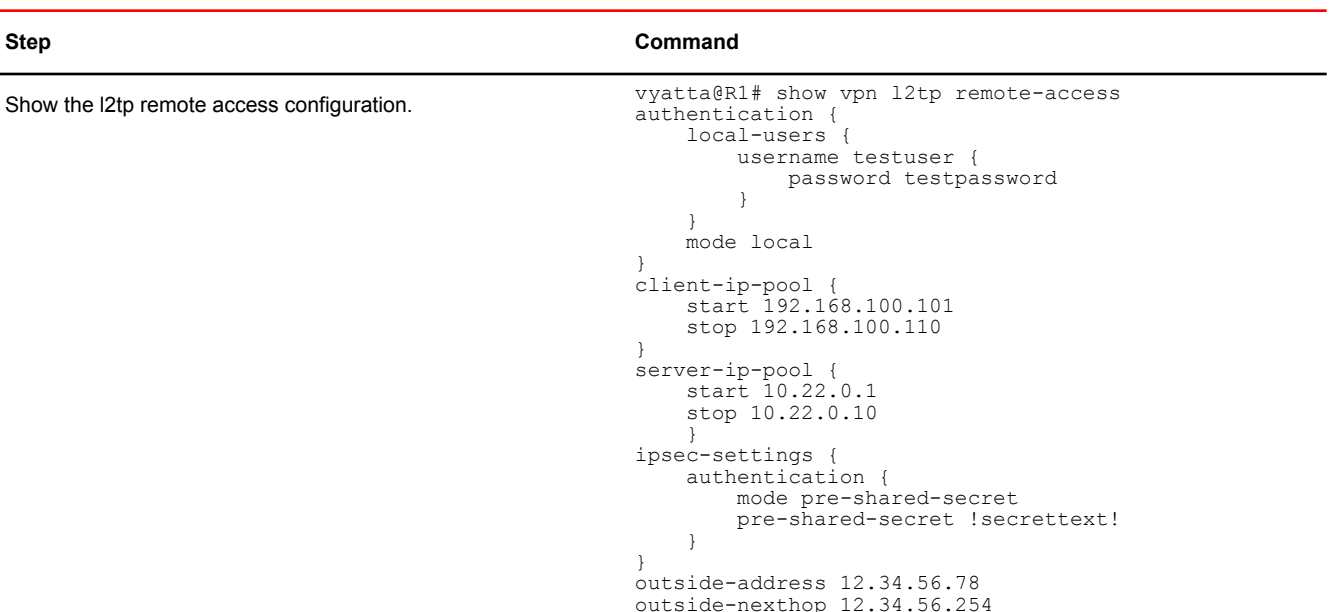

#### **TABLE 1** Remote access VPN - L2TP/IPsec example (Continued)

The next step is to configure the L2TP/IPsec VPN client on a Windows XP SP2 system (the remote user in the example). You can use the Windows **New Connection Wizard** as follows.

- 1. Select **Start** > **Control Panel** > **Network Connections**.
- 2. Click **Create a new connection**. The **New Connection Wizard** launches. Click **Next**.
- 3. Select **Connect to the network at my workplace**. Click **Next**.
- 4. Select **Virtual Private Network connection**. Click **Next**.
- 5. Enter a name for the connection; for example vRouter-L2TP. Click **Next**.
- 6. Select **Do not dial the initial connection**. Click **Next**.
- 7. Type the VPN server address (12.34.56.78 in the example). Click **Next**.
- 8. If asked, select **Do not use my smart card**. Click **Next**.
- 9. Click **Finish**.

By default, after the VPN configuration is created, a pre-shared key is not configured and must be added.

- 1. Go to **Network Connections** in the **Control Panel**.
- 2. Right-click the vRouter-L2TP (or whatever name you specified) icon. Select **Properties**.
- 3. Click the **Security** tab. Click **IPsec Settings...**.
- 4. Check the **Use pre-shared key for authentication** checkbox.
- 5. Type the pre-shared key (!secrettext! in our example) in the **Key** field.
- 6. Click **OK**. Click **OK**.

To connect to the VPN server, double-click the vRouter-L2TP icon, type the user name (testuser in our example) and password (testpassword in our example), and then click **Connect**. The **show interfaces** and **show vpn remote-access** operational commands will display the connected user on an interface named l2tp*X* where *X* is an integer.

#### **NOTE**

You need to make sure that, between the remote client and the VPN server, nothing is blocking packets with protocol L2TP or UDP port 500. (Check firewall settings, home gateway, DSL modem, ISP, and so on.)

### <span id="page-21-0"></span>Configuring the L2TP/IPsec VPN client on a Windows XP SP2 system

The next step is to configure the L2TP/IPsec VPN client on a Windows XP SP2 system (the remote user in the example). You can use the Windows **New Connection Wizard** as follows.

- 1. Select **Start** > **Control Panel** > **Network Connections.**
- 2. Click **Create a new connection**. The **New Connection Wizard** launches. Click **Next**.
- 3. Select **Connect to the network at my workplace**. Click **Next**.
- 4. Select **Virtual Private Network connection**. Click **Next**.
- 5. Enter a name for the connection; for example vRouter-L2TP. Click **Next**.
- 6. Select **Do not dial the initial connection**. Click **Next**.
- 7. Type the VPN server address (12.34.56.78 in the example). Click **Next**.
- 8. If asked, select **Do not use my smart card**. Click **Next**.
- 9. Click **Finish**.

#### Connecting to the VPN server

- 1. Go to **Network Connections** in the **Control Panel**.
- 2. Right‐click the vRouter‐L2TP (or whatever name you specified) icon. Select **Properties**.
- 3. Click the **Security** tab. Click **IPsec Settings...**.
- 4. Check the **Use pre**‐**shared key for authentication** checkbox.
- 5. Type the pre‐shared key (!secrettext! in our example) in the **Key** field.
- 6. Click **OK**. Click **OK**.

To connect to the VPN server, double-click the vRouter-L2TP icon, type the user name (testuser in our example) and password (testpassword in our example), and then click **Connect**. The **show interfaces** and **show vpn remote**‐**access** operational commands will display the connected user on an interface named l2tp*X* where *X* is an integer.

#### **NOTE**

You need to make sure that, between the remote client and the VPN server, nothing is blocking packets with protocol L2TP or UDP port 500. (Check firewall settings, home gateway, DSL modem, ISP, and so on.)

### L2TP/IPsec with x.509 certificates

The first step in configuring a basic remote access VPN setup using L2TP/IPsec with X.509 certificates between R1 and a Windows XP client is to obtain the files necessary for authentication using X.509 certificates. In general, the procedure for doing this is as follows:

1. Generate the private key and a certificate signing request (CSR) (based on the public key). This can be accomplished using **generate vpn x509 key-pair** *name* (for example, **generate vpn x509 key-** **pair R1**, where **R1.key** is the private key and **R1.csr** is the certificate signing request file - both created in /config/auth).

- 2. Send the CSR file (for example, **R1.csr**) to the certificate authority (CA) and receive back a server certificate (for example, **R1.crt**), the CA certificate (for example, **ca.crt**), and potentially, a certificate revocation list (CRL) file. This procedure varies according to the CA being used.
- 3. The same procedure should be followed to obtain equivalent files for the Windows client machine (for example, **windows.crt** and **windows.key**). The same CA certificate (**ca.crt**) can be used on the Windows machine.

#### **NOTE**

If the CA can combine the **windows.crt** and **windows.key** files and export a PKCS #12 file (for example, **windows.p12)**, it will save a step later on.

Once the X.509-related files have been generated or acquired, the next step is to configure R1 as an L2TP/IPsec-based VPN server.

**TABLE 2** Remote access VPN - L2TP/IPsec example

| <b>Step</b>                                                                                                    | Command                                                                                                    |
|----------------------------------------------------------------------------------------------------|----------------------------------------------------------------------------------------------------|
| Define the interface used for IPsec:<br>in this case, dp0p1p1.                                                                                                    | vyatta@R1# set security vpn ipsec ipsec-interfaces interface dp0p1p1                                                                                                    |
| Fnable NAT traversal This is<br>mandatory.                                                                                                    | vyatta@R1# set security vpn ipsec nat-traversal enable                                                                                                    |
| Set the allowed subnet.                                                                                                    | vyatta@R1# set security vpn ipsec nat-networks allowed-network<br>192.168.100.0/24                                                                                              |
| Commit the change.                                                                                                    | vyatta@R1# commit                                                                                                    |
| Show the ipsec configuration.                                                                                                    | vyatta@R1# show vpn ipsec<br>ipsec-interfaces {<br>interface dp0p1p1<br>nat-networks {<br>allowed-network 192.168.100.0/24 {<br>nat-traversal enable                            |
| Bind the L2TP server to the<br>external address.                                                                                                    | vyatta@R1# set security vpn 12tp remote-access outside-address 12.34.56.78                                                                                                    |
| Set the nexthop address.                                                                                                    | vyatta@R1# set security vpn 12tp remote-access outside-nexthop 12.34.56.254                                                                                                    |
| Set up the pool of IP addresses<br>that remote VPN connections will<br>assume. In this case we make 10<br>addresses available (from .101 to .<br>110) on subnet 192.168.100.0/24.<br>Note that we do not use the subnet<br>on the I AN | vyatta@R1# set security vpn 12tp remote-access client-ip-pool start<br>192.168.100.101<br>vyatta@R1# set security vpn 12tp remote-access client-ip-pool stop<br>192.168.100.110 |

#### **TABLE 2** Remote access VPN - L2TP/IPsec example (Continued)

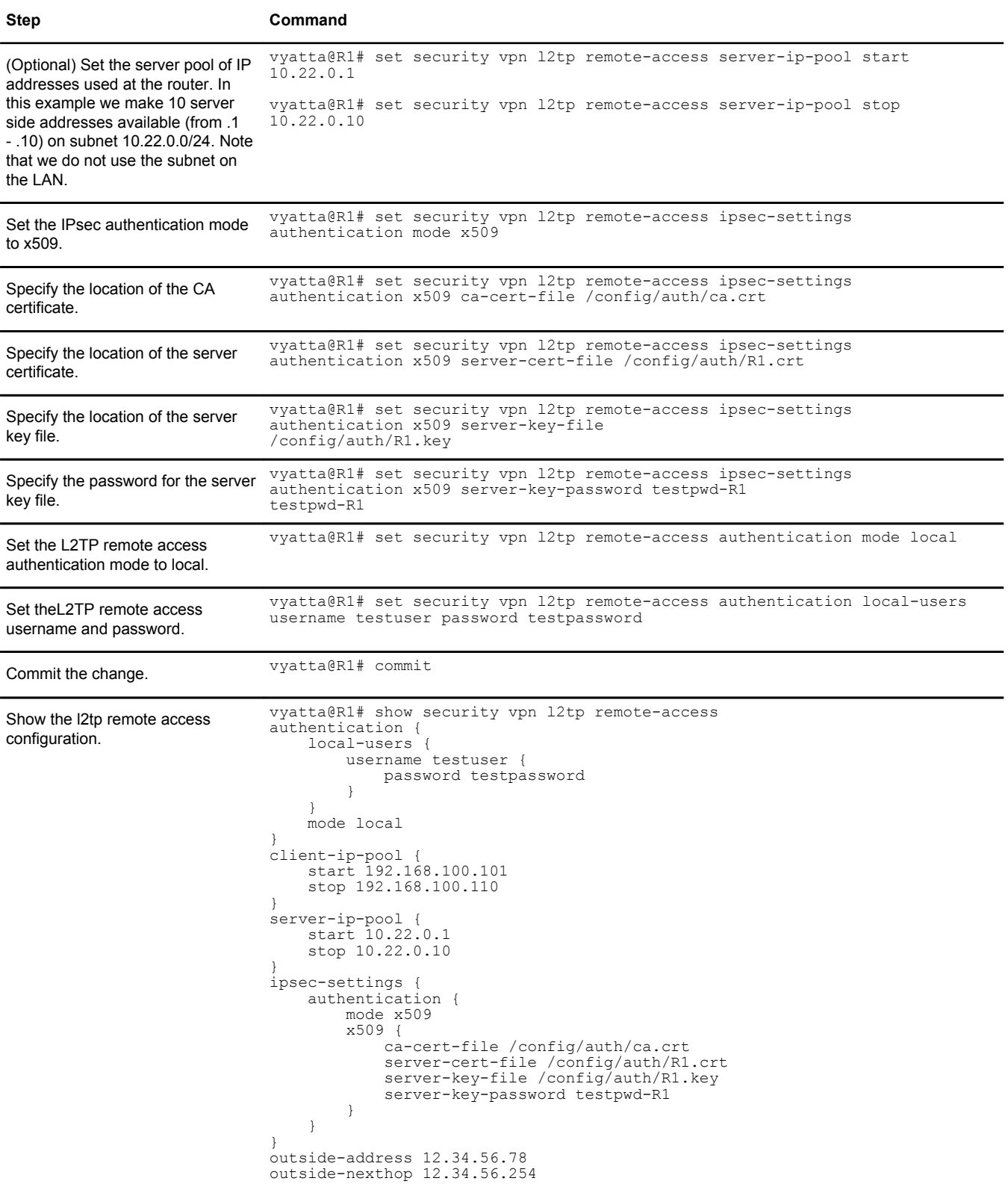

Once R1 is configured, the next step is to configure the L2TP/IPsec VPN client on a Windows XP SP2 system (the remote user in the example). The first part of this is to import the key and certificate files created by the CA onto the Windows machine. Windows expects the key and server certificates to be wrapped into a single file in a PKCS #12 format (a .p12 file).

#### **NOTE**

If the CA does not provide this, then you will need to use a tool (e.g. openssl) to combine the key file and the certificate file for the Windows machine into a .p12 file.

- 1. Copy the **ca.crt** and **windows.p12** files to the Windows machine.
- 2. On the Windows machine: Select **Start** > **Run...**. The **Run** dialog opens.
- 3. Enter **mmc** at the **Open:** prompt. Click **OK**. The **Console1** MMC console opens.
- 4. Select **File** > **Add/Remove Snap**‐**in...**. The **Add/Remove Snap**‐**in** dialog opens.
- 5. Click **Add...**. The **Add Standalone Snap**‐**in** dialog opens.
- 6. Select **Certificates** in the list of Available standalone snap‐ins. Click **Add**. The **Certificates snap**‐**in** dialog opens.
- 7. Select **Computer account**. Click **Next**. The **Select Computer** dialog appears.
- 8. Select **Local computer** (the computer this console is running on). Click **Finish**. Click **Close**. Click **OK**.

**Certificates (Local Computer)** appears beneath **Console Root** in the **Console1** MMC console. Now you can import the certificate, as follows.

- 1. Expand **Certificates (Local Computer)**.
- 2. Right click **Personal** and select **All Tasks** > **Import...**. The **Certificate Import Wizard** opens.
- 3. Click **Next**. Specify the location of the **windows.p12** file. Click **Next**.
- 4. Enter the password for the private key. Click **Next**. Click **Finish**.
- 5. Right click **Trusted Root Certification Authorities** and select **All Tasks** > **Import...**. The **Certificate Import Wizard** opens.
- 6. Click **Next**. Specify the location of the ca.crt file. Click **Next**.
- 7. Click **Finish**. Close the **Console1** MMC console.

At this point, the necessary key and certificate files have been imported to the Windows machine. The next part of configuring the L2TP/IPsec VPN client on the Windows XP SP2 system is to specify the VPN connection. You can use the Windows **New Connection Wizard** as follows.

- 1. Select **Start** > **Control Panel** > **Network Connections**.
- 2. Click **Create a new connection**. The **New Connection Wizard** launches. Click **Next**.
- 3. Select **Connect to the network at my workplace**. Click **Next**.
- 4. Select **Virtual Private Network connection**. Click **Next**.
- 5. Enter a name for the connection; for example vRouter‐X509. Click **Next**.
- 6. Select **Do not dial the initial connection**. Click **Next**.
- 7. Type the VPN server address (12.34.56.78 in the example). Click **Next**.
- 8. If asked, select **Do not use my smart card**. Click **Next**.
- 9. Click **Finish**.

At this point, the configuration on the Windows machine is complete.

To connect to the VPN server, double‐click the vRouter‐X509 icon. Enter the User name and Password, then click **Connect** to establish the connection.

The **show interfaces** and **show vpn remote**‐**access** operational commands will display the connected user on an interface named l2tp*X* where *X* is an integer.

#### <span id="page-25-0"></span>**NOTE**

You need to make sure that, between the remote client and the VPN server, nothing is blocking packets with protocol L2TP or UDP port 500. (Check firewall settings, home gateway, DSL modem, ISP, and so on.)

### Split tunneling on a windows client

On a Windows client, by default, after the VPN configuration is created, the client is configured for Full Tunneling (all traffic flows across the VPN). If you want to configure the client for Split Tunneling (where Internet traffic does not flow across the VPN), you can modify the client VPN configuration as follows:

- 1. Select **Start** > **Control Panel** > **Network Connections**.
- 2. Right-click the icon for the VPN connection. Click **Properties**.
- 3. Click the **Networking** tab. Select **Internet Protocol (TCP/IP)**, then click **Properties**.
- 4. Click **Advanced**. Uncheck the **Use default gateway on remote network** checkbox.
- 5. Click **OK** three times.

# <span id="page-26-0"></span>Monitoring Remote Access VPN

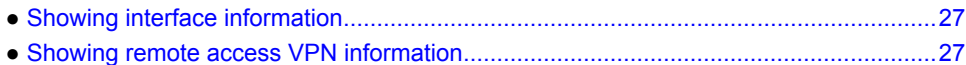

### Showing interface information

To see high-level interface information, you can use the **show interfaces** operational mode command, as shown in the following example. For Remote Access VPN connections, in addition to the local interface and the IP address it is bound to, you will see the remote user's name and the IP address assigned to the remote user.

### Viewing interface information

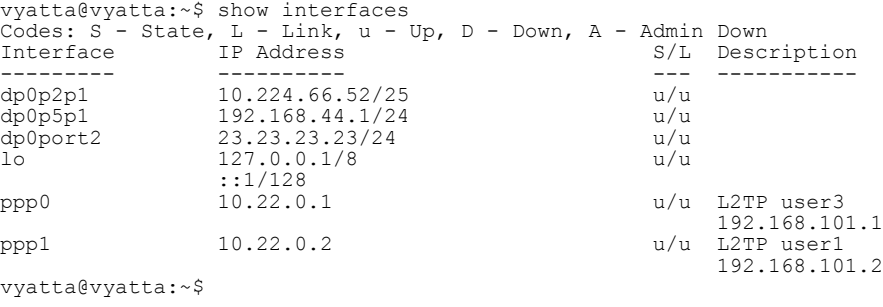

### Showing remote access VPN information

To see Remote Access VPN information specifically, you can use the **show vpn remote-access** operational mode command, as shown in the following example.

#### Viewing remote access VPN information

vyatta@vyatta:~\$ show vpn remote-access Active remote access VPN sessions:

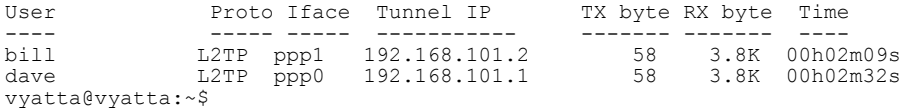

Showing remote access VPN information

# <span id="page-28-0"></span>Remote Access VPN Commands

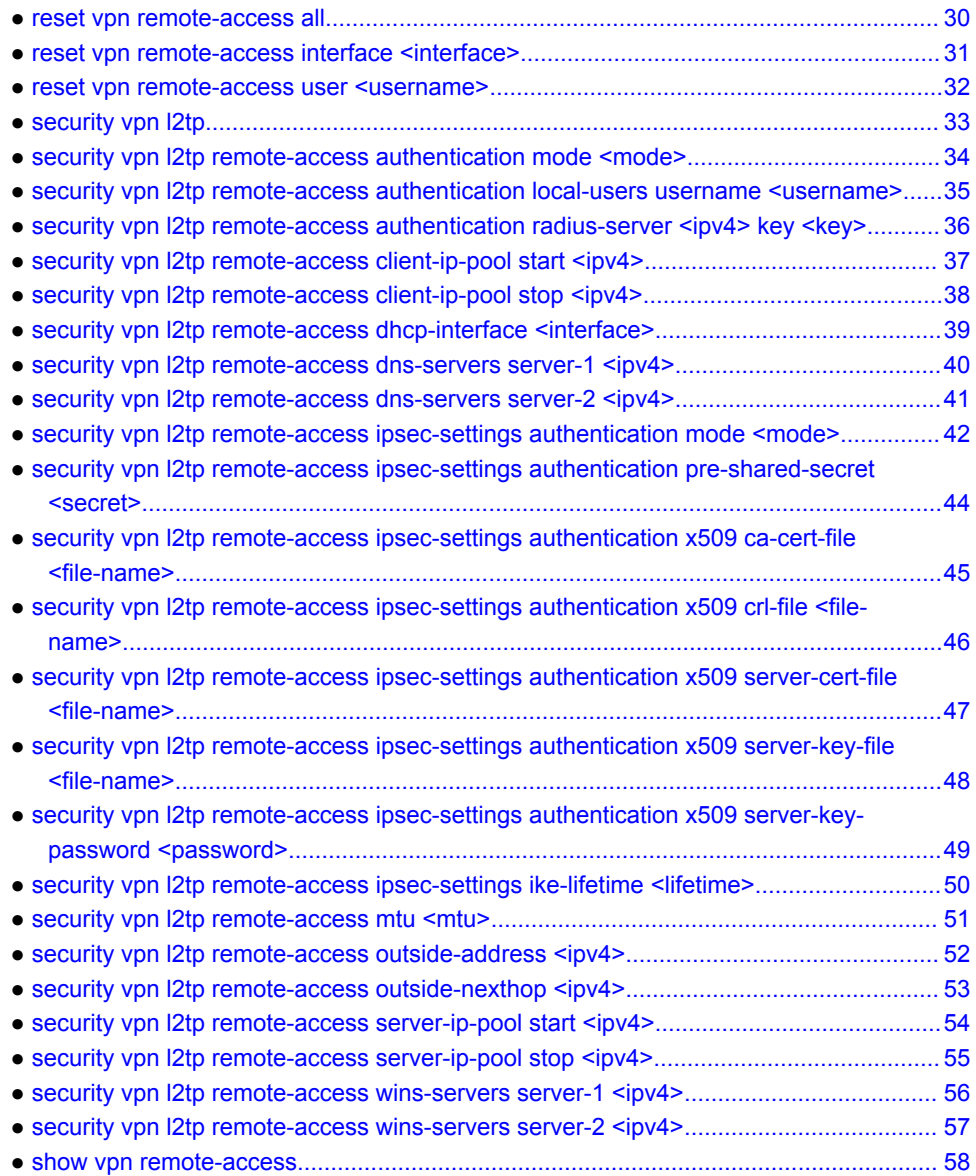

# <span id="page-29-0"></span>reset vpn remote-access all

Terminates all remote-access VPN tunnels.

Syntax **reset vpn remote-access all**

Modes Operational mode

Usage Guidelines Use this command to terminate all remote access VPN tunnels.

Examples The following example terminates all remote access VPN tunnels.

vyatta@vyatta# reset vpn remote-access all vyatta@vyatta#

# <span id="page-30-0"></span>reset vpn remote-access interface <interface>

Terminates the specified active session.

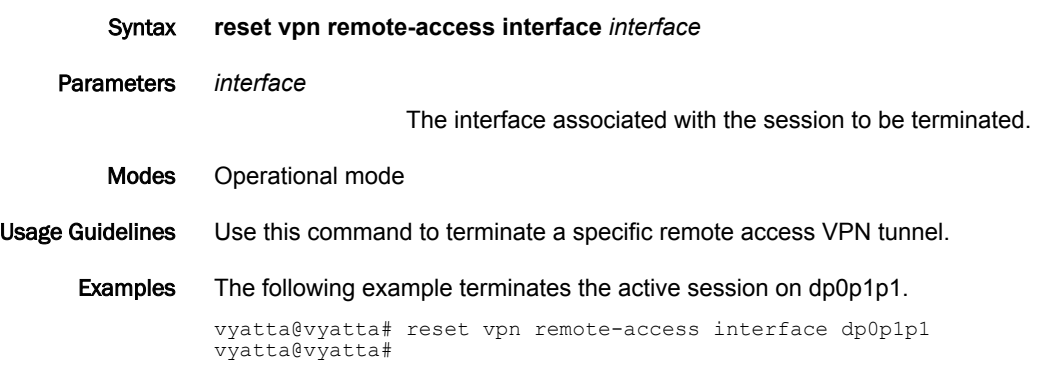

# <span id="page-31-0"></span>reset vpn remote-access user <username>

Terminates the specified user's active sessions.

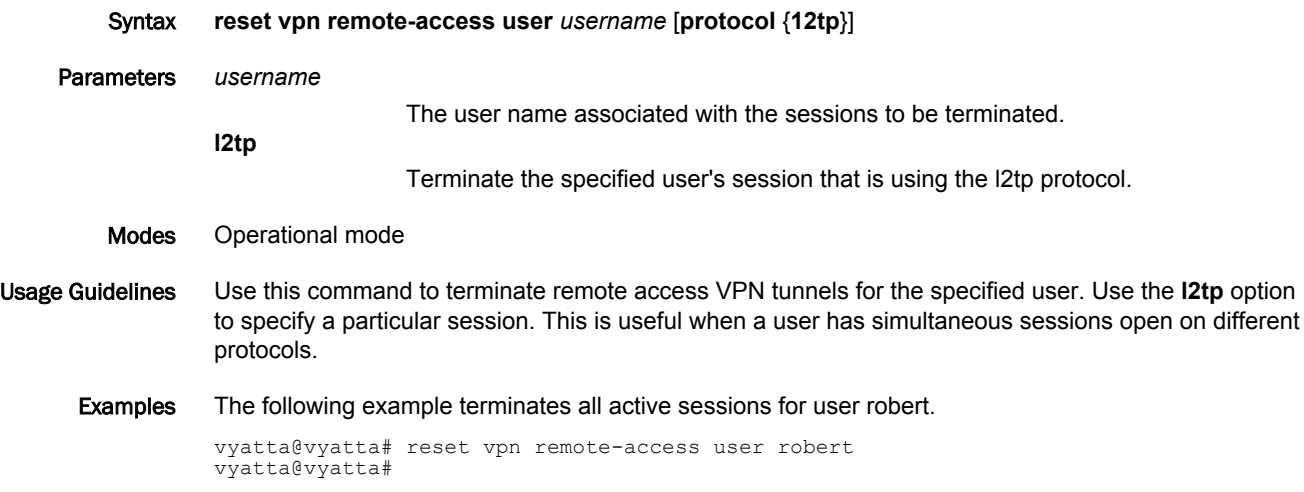

# <span id="page-32-0"></span>security vpn l2tp

Creates the top-most configuration node for L2TP VPN, enabling L2TP VPN functionality.

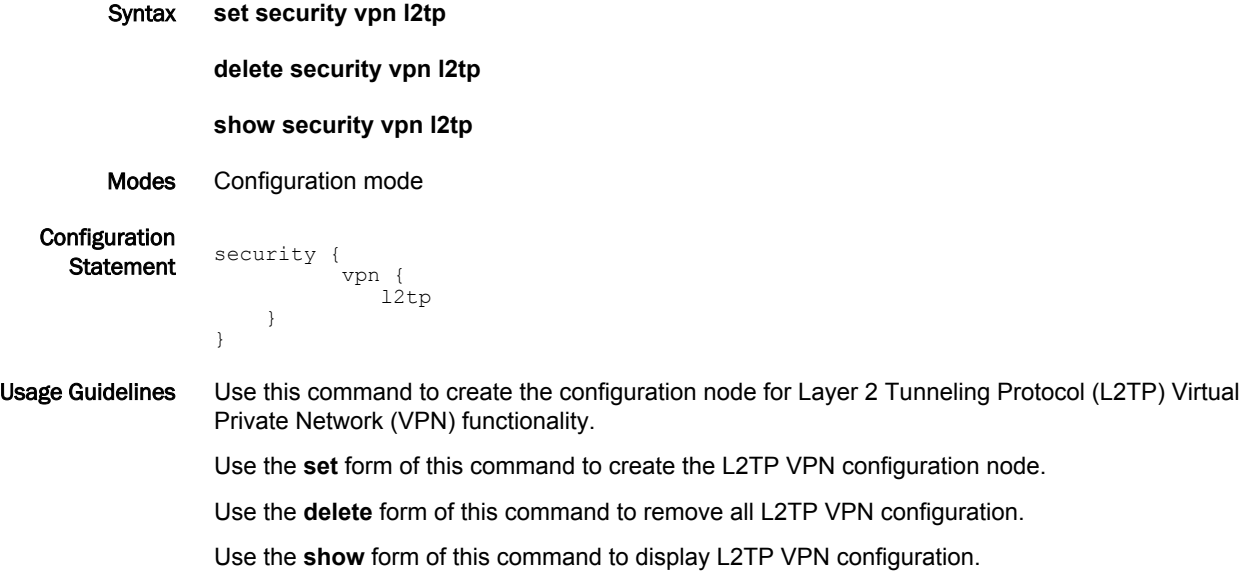

### <span id="page-33-0"></span>security vpn I2tp remote-access authentication mode <mode>

Specifies user authentication mode for L2TP VPN remote access connections.

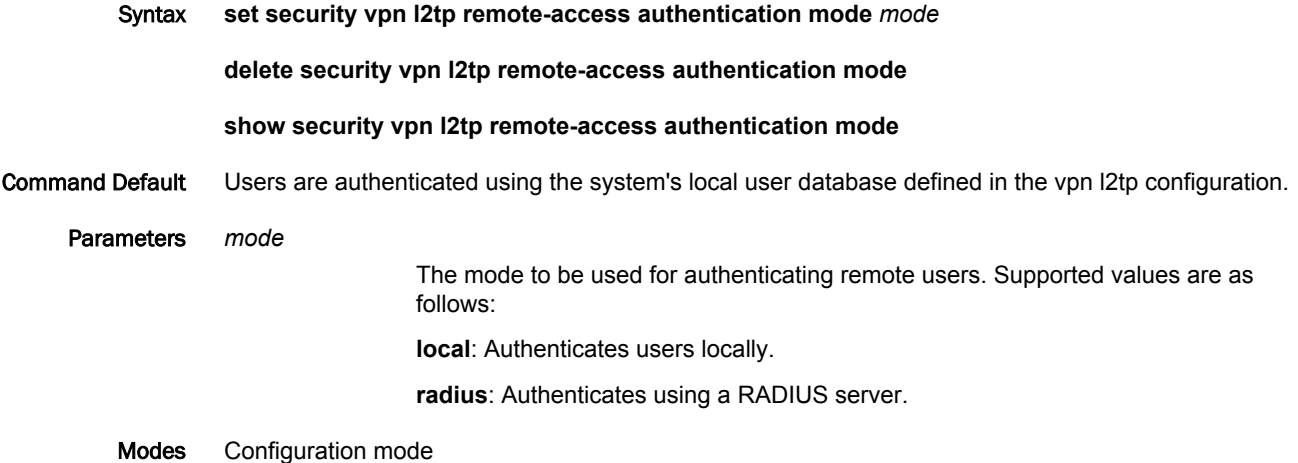

Configuration **Statement** security { vpn {  $l2tp$  { remote-access { authentication { mode mode } } } } }

Usage Guidelines Use this command to specify how L2TP VPN remote users are to be authenticated.

Users can be authenticated either locally, using login credentials specified using the **security vpn 12tp remote-access authentication local-users username** *username* command, or using one or more servers running the Remote Access Dial In User Service (RADIUS) protocol.

If you specify RADIUS authentication, you must specify the location of the RADIUS servers, and record the RADIUS login password, by using the **security vpn 12tp remote-access authentication radiusserver ipv4 key** *key* command.

Use the **set** form of this command to configure the authentication mode for users.

Use the **delete** form of this command to remove the user authentication mode.

Use the **show** form of this command to display the user authentication mode.

# <span id="page-34-0"></span>security vpn l2tp remote-access authentication local-users username <username>

Specifies the login credentials for L2TP VPN remote users being authenticated locally.

Syntax **set security vpn l2tp remote-access authentication local-users username** *username* [ **disable** | **password** *password* | **static-ip** *ipv4* ]

**delete security vpn l2tp remote-access authentication local-users username** *username* [ **disable** | **password** | **static-ip** ]

**show security vpn l2tp remote-access authentication local-users username** *username* [ **password** | **static-ip** ]

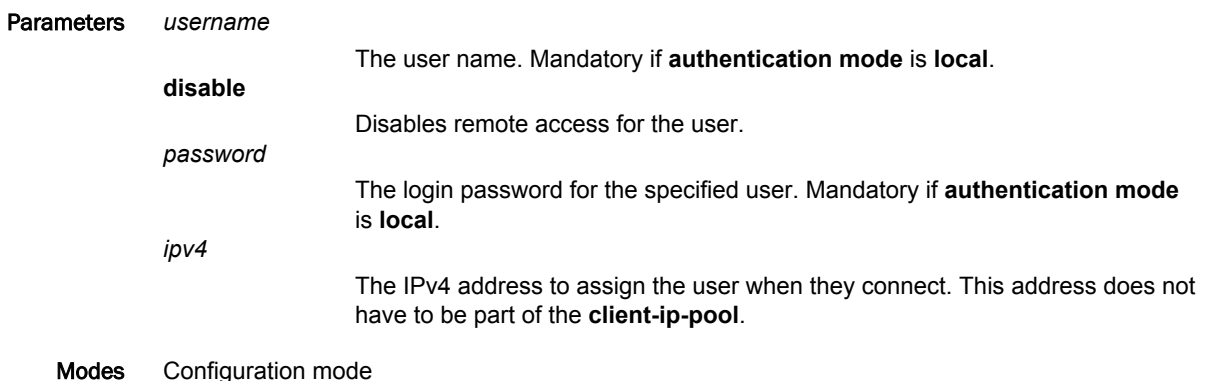

Configuration Statement security { vpn { l2tp { remote-access { authentication { local-users { username username { disable password password static-ip ipv4 } } } } } } }

Usage Guidelines Use this command to specify login credentials for L2TP VPN remote users and, optionally, to specify the IP address that will be assigned to a user when they connect.

Use the **set** form of this command to create the user name configuration node for the user.

Use the **delete** form of this command to remove a user's login credentials.

Use the **show** form of this command to display the user login authentication configuration.

# <span id="page-35-0"></span>security vpn I2tp remote-access authentication radius-server <ipv4> key <key>

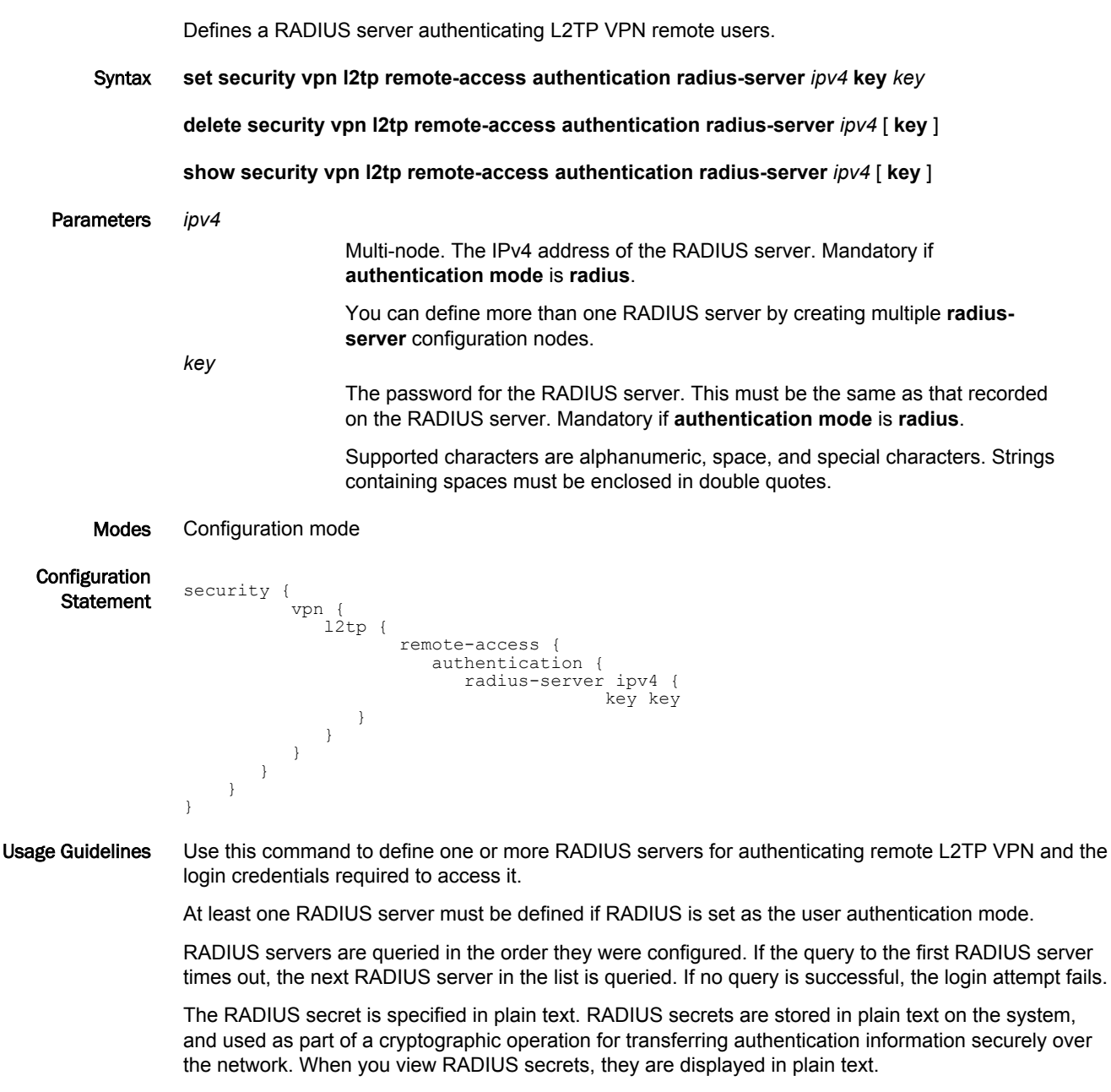

Use the **set** form of this command to define a RADIUS server. Note that you cannot use **set** to change the IP address of a defined server. To change the server's IP address, delete the server and create a new one.

Use the **delete** form of this command to remove the RADIUS server configuration node or the key. Note that the key is mandatory; if you delete the key, you must configure another one.

Use the **show** form of this command to display RADIUS server configuration.

### <span id="page-36-0"></span>security vpn I2tp remote-access client-ip-pool start <ipv4>

Specifies the beginning address of a pool of IP addresses for L2TP VPN remote clients. Syntax **set security vpn l2tp remote-access client-ip-pool start** *ipv4* **delete security vpn l2tp remote-access client-ip-pool start show security vpn l2tp remote-access client-ip-pool start** Command Default The default beginning address is 10.255.0.0. Parameters *ipv4* The IP address that designates the beginning of the address pool. Modes Configuration mode Configuration  $\begin{array}{c} \mathsf{S} \\ \mathsf{Statement} \end{array}$  security { vpn {  $l2tp$  { remote-access { client-ip-pool { start ipv4 } } } } } Usage Guidelines Use this command to specify the beginning address of an address pool for remote L2TP VPN clients. Each L2TP VPN connection requires a client address and a server address. Both the beginning and ending addresses must be specified for the remote L2TP VPN clients. Use the **security vpn 12tp remote-access client-ip-pool stop** *ipv4* command to specify the ending address for the L2TP VPN clients. For information on how to specify the range of addresses for an L2TP server, refer to the **security vpn 12tp remote-access server-ip-pool start** *ipv4* and **security vpn 12tp remote-access server-ip-pool stop** *ipv4* commands. Use the **set** form of this command to specify the beginning address. Use the **delete** form of this command to delete the beginning address.

Use the **show** form of this command to display the beginning address.

# <span id="page-37-0"></span>security vpn I2tp remote-access client-ip-pool stop <ipv4>

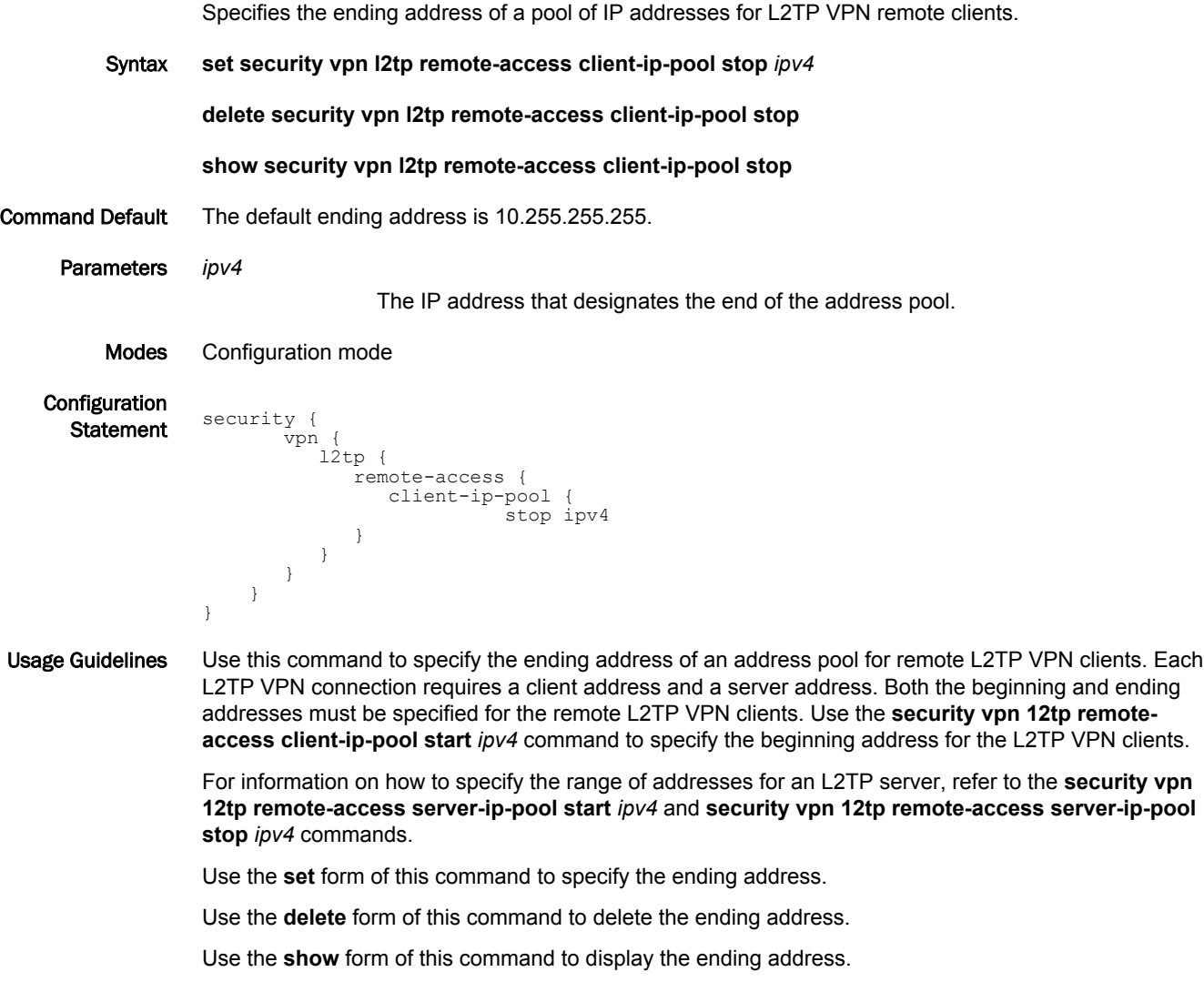

### <span id="page-38-0"></span>security vpn I2tp remote-access dhcp-interface <interface>

Specifies a DHCP client interface to use for remote access L2TP VPN connections.

Syntax **set security vpn l2tp remote-access dhcp-interface** *interface* **delete security vpn l2tp remote-access dhcp-interface show security vpn l2tp remote-access dhcp-interface** Parameters *interface* The interface to use for remote access L2TP VPN connections (for example, dp0p1p1). Note that the interface must already have IPsec VPN enabled, using the **security vpn ipsec ipsec-interfaces interface** *if-name* command (described in the *Brocade 5600 vRouter IPsec Site-to-Site VPN Reference Guide*), and must be configured as a DHCP client. Modes Configuration mode Configuration  $\frac{1}{\text{Statement}}$  security { vpn { l2tp { remote-access { dhcp-interface interface

Usage Guidelines Use this command to specify a DHCP client interface to use for remote access L2TP VPN connections. Connections will be automatically restarted if the IP address changes.

> The DHCP interface is the interface facing the external network. This is the interface to which the L2TP server binds, and only remote connections coming into this interface will be accepted.

#### **NOTE**

 } } } }

This command cannot be used if the **security vpn 12tp remote-access outside-address** *ipv4* command is also set.

Use the **set** form of this command to specify a DHCP interface to use for remote access L2TP VPN connections.

Use the **delete** form of this command to remove the configuration.

Use the **show** form of this command to view the configuration.

### <span id="page-39-0"></span>security vpn I2tp remote-access dns-servers server-1 <ipv4>

Specifies the IP address for the primary DNS server for L2TP VPN remote clients. Syntax **set security vpn l2tp remote-access dns-servers server-1** *ipv4* **delete security vpn l2tp remote-access dns-servers server-1 show security vpn l2tp remote-access dns-servers server-1** Parameters *ipv4* The IP address of the primary DNS server for remote clients. Modes Configuration mode **Configuration Statement** security { vpn { l2tp { remote-access { dns-servers { server-1 ipv4 } } } } } Usage Guidelines Use this command to specify the primary DNS server to be associated with remote L2TP VPN clients. Use the **set** form of this command to specify the primary DNS server IP address. Use the **delete** form of this command to remove the primary DNS server IP address. Use the **show** form of this command to display the primary DNS server IP address.

# <span id="page-40-0"></span>security vpn I2tp remote-access dns-servers server-2 <ipv4>

Specifies the IP address for the secondary DNS server for L2TP VPN remote clients.

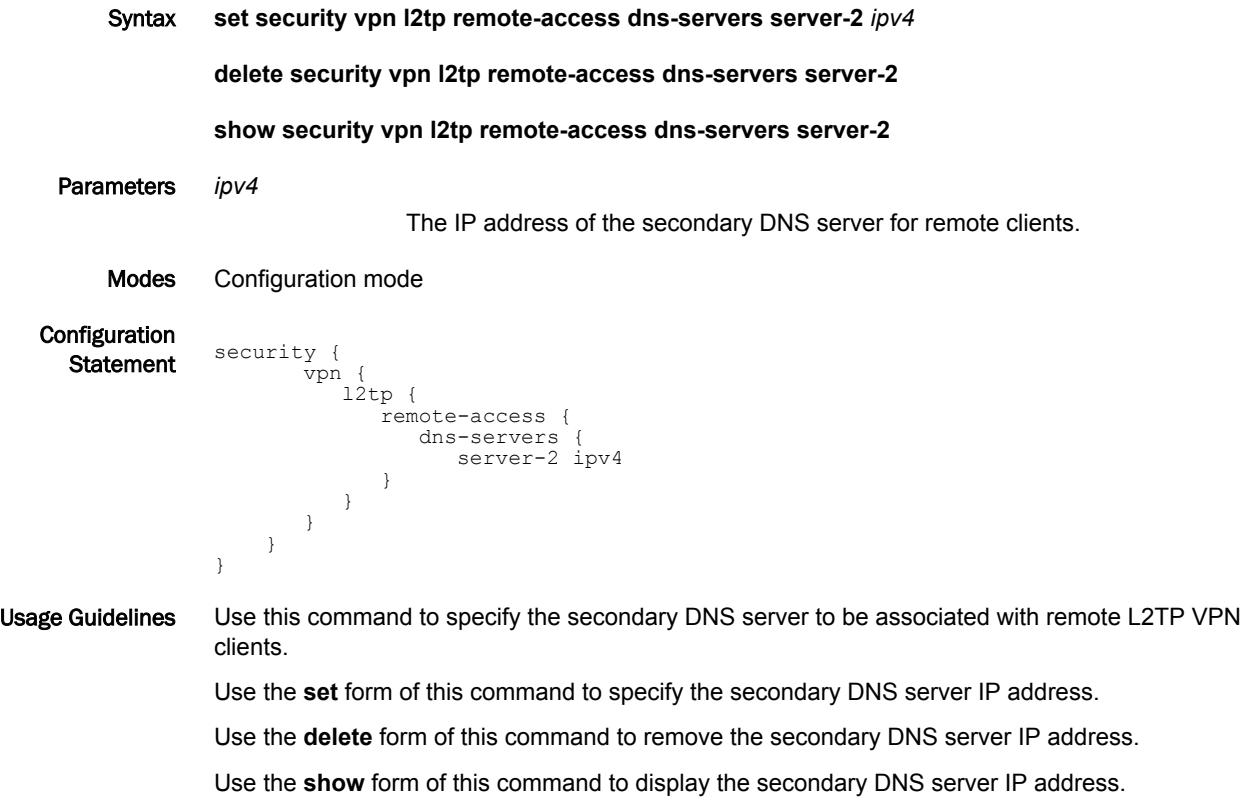

# <span id="page-41-0"></span>security vpn l2tp remote-access ipsec-settings authentication mode <mode>

Sets the IPsec authentication mode to be used for IPsec authentication on remote access L2TP VPN connections.

Syntax **set security vpn l2tp remote-access ipsec-settings authentication mode** *mode*

**delete security vpn l2tp remote-access ipsec-settings authentication mode**

**show security vpn l2tp remote-access ipsec-settings authentication mode**

```
Command Default Pre-shared secret.
```
Parameters *mode*

Specifies the authentication mode to be used for IPsec authentication on L2TP VPN remote access connections. Supported values are as follows:

**pre-shared-secret**: Uses a pre-shared secret for authentication.

**x509**: Uses X.509 V.3 certificates for authentication.

Modes Configuration mode

Configuration

```
Imguradon<br>Statement security {
       vpn {
          l2tp {
 remote-access {
 ipsec-settings {
                 authentication {
              mode mode
 }
            }
         }
       }
    }
}
```
Usage Guidelines Use this command to set the authentication mode to be used for IPsec authentication on remote access L2TP VPN connections.

> A pre-shared secret, or pre-shared key (PSK), is a method of authentication. The secret, or key, is a string agreed upon beforehand by both parties as key for authenticating the session. It is used to generate a hash such that each VPN endpoint can authenticate the other.

> If the **authentication mode** is **pre-shared-secret**, you must configure the secret using the **security vpn 12tp remote-access ipsec-settings authentication pre-shared-secret** *secret* command.

The pre-shared secret is not passed from side to side. It is configured on both sides, and must match on both sides. Pre-shared secrets are less secure than X.509 certificates.

#### **NOTE**

You should restrict the use of pre-shared keys to smaller, low-risk environments.

X.509 v.3 certificates are certificates conforming to the ITU-T X.509 version 3 standard for public key infrastructure (PKI). The certificate is issued by a Certificate Authority (CA), and stored securely on the local Brocade vRouter.

If the mode is X.509 certificates, you must configure all X.509 certificate information.

Use the **set** form of this command to specify the authentication mode for remote access L2TP VPN. Use the **delete** form of this command to remove authentication mode configuration. Use the **show** form of this command to display authentication mode configuration.

*Brocade 5600 vRouter Remote Access VPN Reference Guide 43 53-1003727-03*

# <span id="page-43-0"></span>security vpn l2tp remote-access ipsec-settings authentication preshared-secret <secret>

Sets a pre-shared key for IPsec authentication on remote access L2TP VPN connections.

Syntax **set security vpn l2tp remote-access ipsec-settings authentication pre-shared-secret** *secret* **delete security vpn l2tp remote-access ipsec-settings authentication pre-shared-secret show security vpn l2tp remote-access ipsec-settings authentication pre-shared-secret** Parameters *secret*

The password, or secret, to be used to authenticate the remote access connection. This parameter is mandatory if **authentication mode** is **preshared-secret**. The secret must be the same on both sides of the connection.

Modes Configuration mode

**Configuration** Statement security { vpn { l2tp { remote-access { ipsec-settings { authentication { pre-shared-secret secret } } } } } }

Usage Guidelines Use this command to set a pre-shared secret to be used to authenticate the IPsec part of remote access L2TP VPN connections.

Use the **set** form of this command to specify the pre-shared secret.

Use the **delete** form of this command to remove pre-shared secret configuration.

Use the **show** form of this command to display pre-shared secret configuration.

# <span id="page-44-0"></span>security vpn l2tp remote-access ipsec-settings authentication x509 ca-cert-file <file-name>

Specifies the name of an X.509 Certificate Authority (CA) certificate file for IPsec authentication on remote access L2TP VPN connections.

Syntax **set security vpn l2tp remote-access ipsec-settings authentication x509 ca-cert-file** *file-name*

**delete security vpn l2tp remote-access ipsec-settings authentication x509 ca-cert-file**

**show security vpn l2tp remote-access ipsec-settings authentication x509 ca-cert-file**

Parameters *file-name*

The name of a certificate file. This parameter is mandatory if **authentication mode** is **x509**.

Modes Configuration mode

**Configuration** 

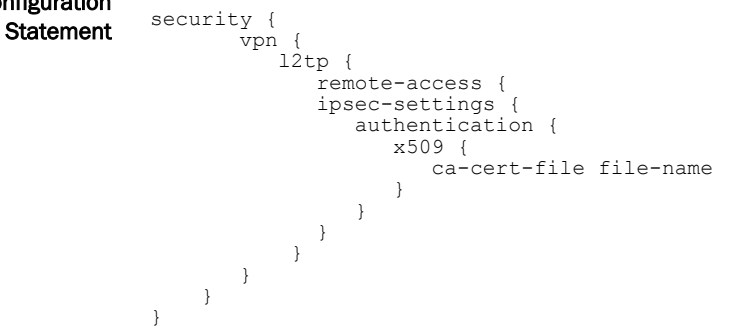

Usage Guidelines Use this command to specify the name of an X.509 Certificate Authority (CA) certificate file. The X.509 CA certificate is used for IPsec authentication on remote access L2TP VPN connections.

The file is assumed to be in /config/auth unless an absolute path is specified.

Use the **set** form of this command to specify the name of the CA certificate file.

Use the **delete** form of this command to remove the name of the CA certificate file.

Use the **show** form of this command to display CA certificate file configuration.

# <span id="page-45-0"></span>security vpn l2tp remote-access ipsec-settings authentication x509 crl-file <file-name>

Specifies the name of an X.509 Certificate Revocation List (CRL) file for IPsec authentication on L2TP VPN remote access connections.

Syntax **set security vpn l2tp remote-access ipsec-settings authentication x509 crl-file** *file-name*

**delete security vpn l2tp remote-access ipsec-settings authentication x509 crl-file**

**show security vpn l2tp remote-access ipsec-settings authentication x509 crl-file**

Parameters *file-name*

The name of the CRL file.

Modes Configuration mode

Configura Staten

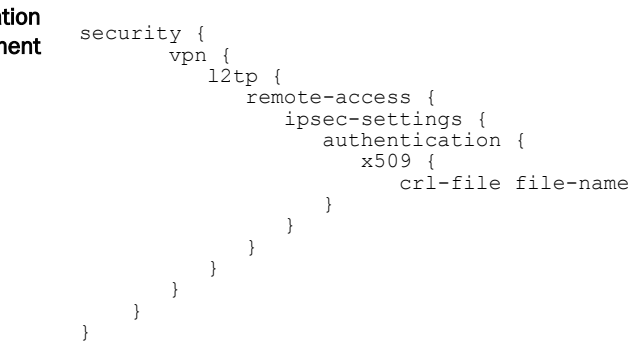

Usage Guidelines Use this command to specify the name of a Certificate Revocation List (CRL) file.

A CRL is a time-stamped signed data structure issued by the Certificate Authority (CA) identifying revoked certificates. When the remote user attempts to log on to the system, the system checks both the remote user's certificate signature and also the CRL to make sure that the remote user's certificate serial number is not on the CRL.

The file is assumed to be in /config/auth unless an absolute path is specified.

Use the **set** form of this command to specify the location of the CRL file.

Use the **delete** form of this command to remove the location of the CRL file.

Use the **show** form of this command to display CRL file configuration.

# <span id="page-46-0"></span>security vpn l2tp remote-access ipsec-settings authentication x509 server-cert-file <file-name>

Specifies the name of VPN server's certificate file for IPsec authentication on L2TP VPN remote access connections.

Syntax **set security vpn l2tp remote-access ipsec-settings authentication x509 server-cert-file** *file-name* **delete security vpn l2tp remote-access ipsec-settings authentication x509 server-cert-file show security vpn l2tp remote-access ipsec-settings authentication x509 server-cert-file** Parameters *file-name*

> The name of the VPN server's certificate file. This parameter is mandatory if **authentication mode** is **x509**.

Modes Configuration mode **Configuration Statement** security { vpn { l2tp { remote-access { ipsec-settings { authentication { x509 { server-cert-file file-name } } } } } } }

Usage Guidelines Use this command to specify the name of the VPN server's certificate file.

VPN server's certificate certifies the identity of the VPN server.

The file is assumed to be in /config/auth unless an absolute path is specified.

Use the **set** form of this command to specify the name of the VPN server's certificate file.

Use the **delete** form of this command to remove the name of the VPN server's certificate file.

Use the **show** form of this command to display VPN server certificate file configuration.

# <span id="page-47-0"></span>security vpn l2tp remote-access ipsec-settings authentication x509 server-key-file <file-name>

Specifies the name of VPN server's private key file for IPsec authentication on L2TP VPN remote access connections.

Syntax **set security vpn l2tp remote-access ipsec-settings authentication x509 server-key-file** *file-name* **delete security vpn l2tp remote-access ipsec-settings authentication x509 server-key-file show security vpn l2tp remote-access ipsec-settings authentication x509 server-key-file** Parameters *file-name*

> The name of the VPN server's private key file. This parameter is mandatory if **authentication mode** is **x509**.

Modes Configuration mode **Configuration** Imguiauon security { vpn { l2tp { remote-access { ipsec-settings { authentication { x509 { server-key-file file-name } } } } } } }

Usage Guidelines Use this command to specify the name of the VPN server's private key file.

VPN server's private key certifies the identity of the VPN server.

The file is assumed to be in /config/auth unless an absolute path is specified.

Use the **set** form of this command to specify the name of the VPN server's private key file.

Use the **delete** form of this command to remove the name of the VPN server's private key file.

Use the **show** form of this command to display VPN server private key file configuration.

# <span id="page-48-0"></span>security vpn l2tp remote-access ipsec-settings authentication x509 server-key-password <password>

Specifies the password that protects the L2TP VPN server's private key.

Syntax **set security vpn l2tp remote-access ipsec-settings authentication x509 server-key-password** *password*

**delete security vpn l2tp remote-access ipsec-settings authentication x509 server-key-password**

**show security vpn l2tp remote-access ipsec-settings authentication x509 server-key-password**

Parameters *password*

The password protecting the VPN server's private key file.

Modes Configuration mode **Configuration** 

**Statement** security { vpn { l2tp { remote-access { ipsec-settings { authentication { x509 { server-key-password password } } } } } } }

Usage Guidelines Use this command to specify a password that protects the VPN server's private key. Use the **set** form of this command to specify the password for the VPN server's private key. Use the **delete** form of this command to remove the password for the VPN server's private key. Use the **show** form of this command to display VPN servers private key password configuration.

# <span id="page-49-0"></span>security vpn l2tp remote-access ipsec-settings ike-lifetime <lifetime>

Specifies the IKE lifetime of an L2TP connection. Syntax **set security vpn l2tp remote-access ipsec-settings ike-lifetime** *lifetime* **delete security vpn l2tp remote-access ipsec-settings ike-lifetime show security vpn l2tp remote-access ipsec-settings ike-lifetime** Command Default The IKE lifetime is 3600 seconds (1 hour). Parameters *lifetime* The length of time (in seconds) the IKE connection will remain active after the last traffic from the remote end is received. The range is 30 to 86400 (that is, 24 hours). The default is 3600 (1 hour). Modes Configuration mode **Configuration** Statement security { vpn { l2tp { remote-access { ipsec-settings { ike-lifetime lifetime<br>} } } } } } Usage Guidelines Use this command to specify the IKE lifetime of an L2TP connection. The IKE lifetime is used to terminate a connection when the remote end has not been heard from for a period of time. Use the **set** form of this command to specify the IKE lifetime of an L2TP connection. Use the **delete** form of this command to return the IKE lifetime to its default. Use the **show** form of this command to display IKE lifetime configuration.

# <span id="page-50-0"></span>security vpn I2tp remote-access mtu <mtu>

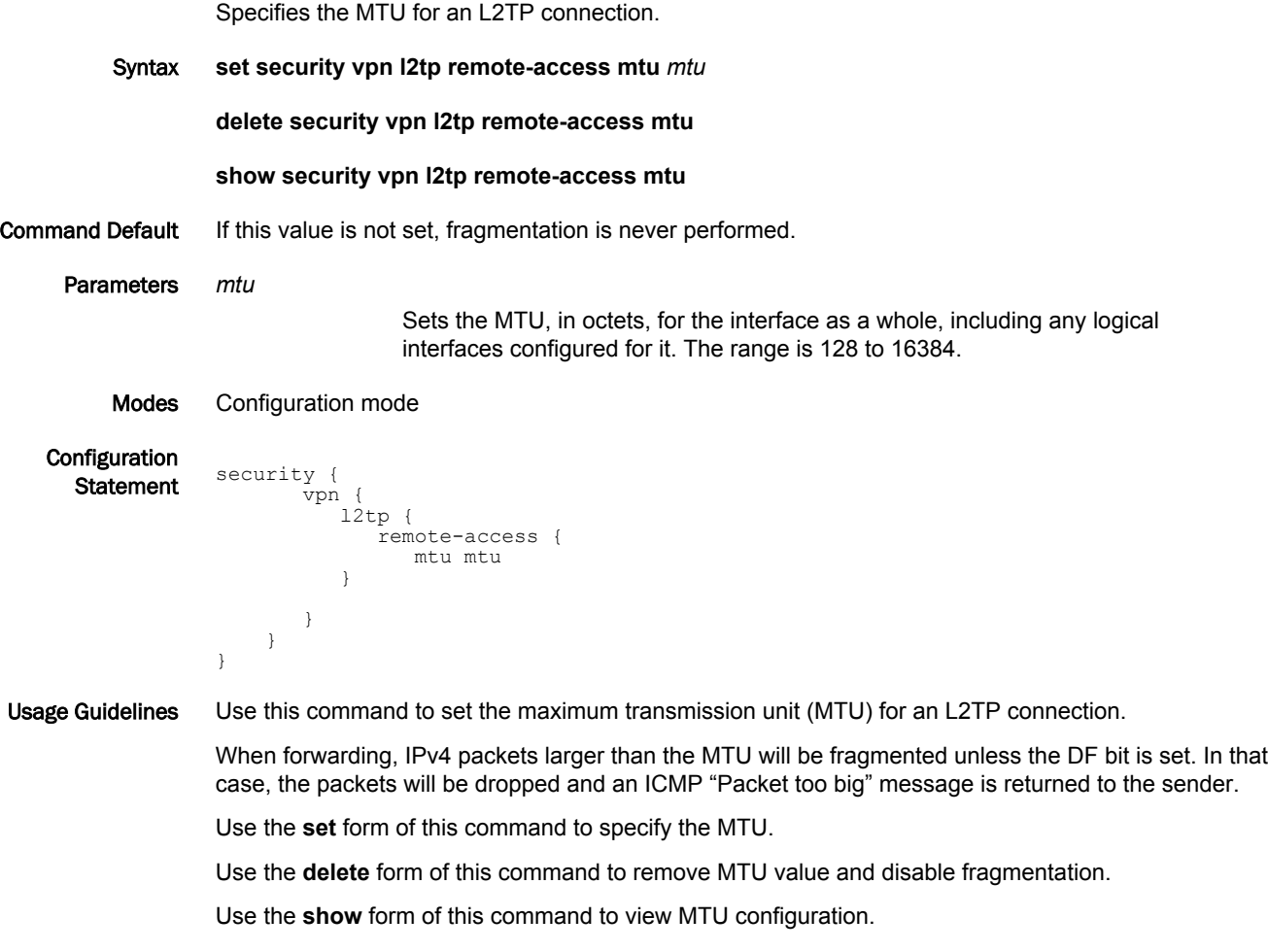

# <span id="page-51-0"></span>security vpn I2tp remote-access outside-address <ipv4>

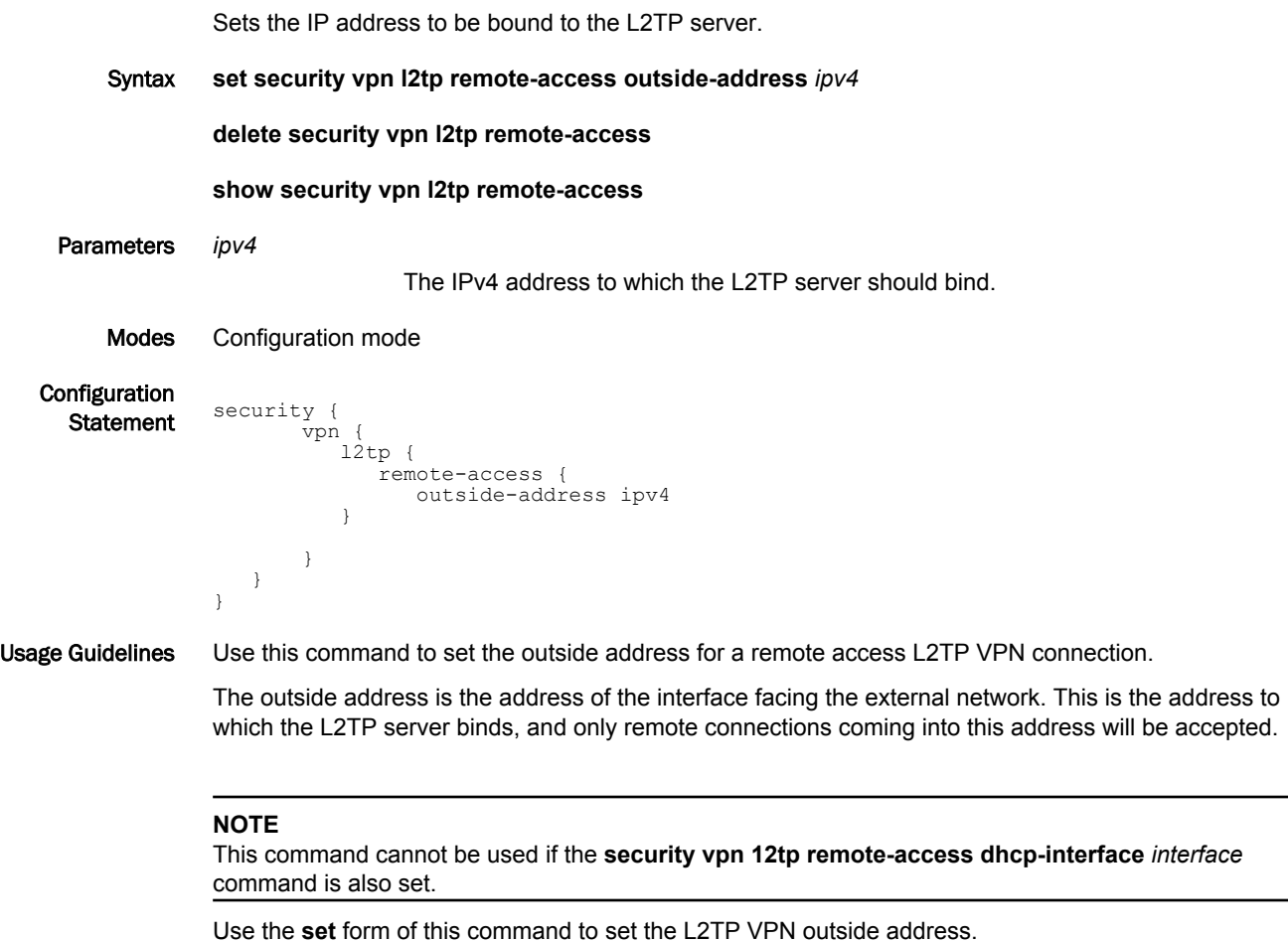

Use the **delete** form of this command to remove the L2TP VPN outside address.

Use the **show** form of this command to display L2TP VPN outside address configuration.

# <span id="page-52-0"></span>security vpn I2tp remote-access outside-nexthop <ipv4>

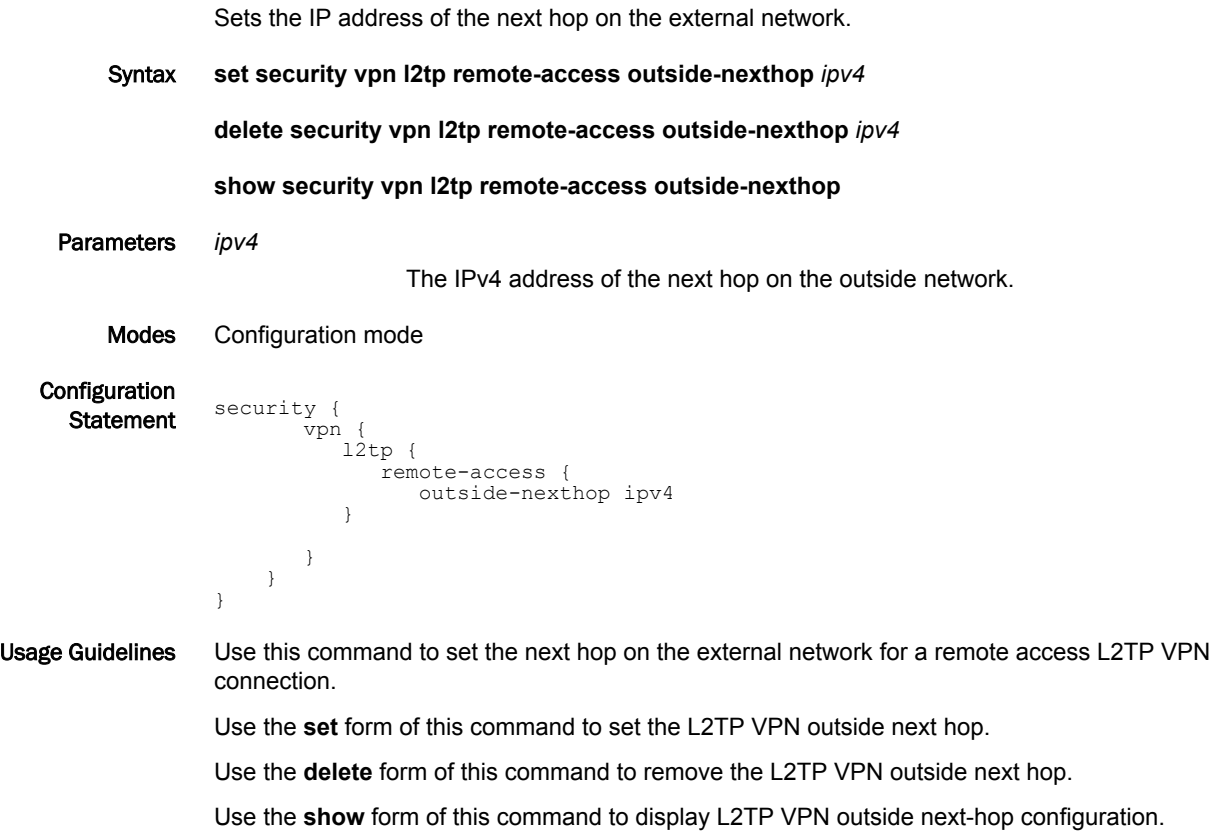

### <span id="page-53-0"></span>security vpn I2tp remote-access server-ip-pool start <ipv4>

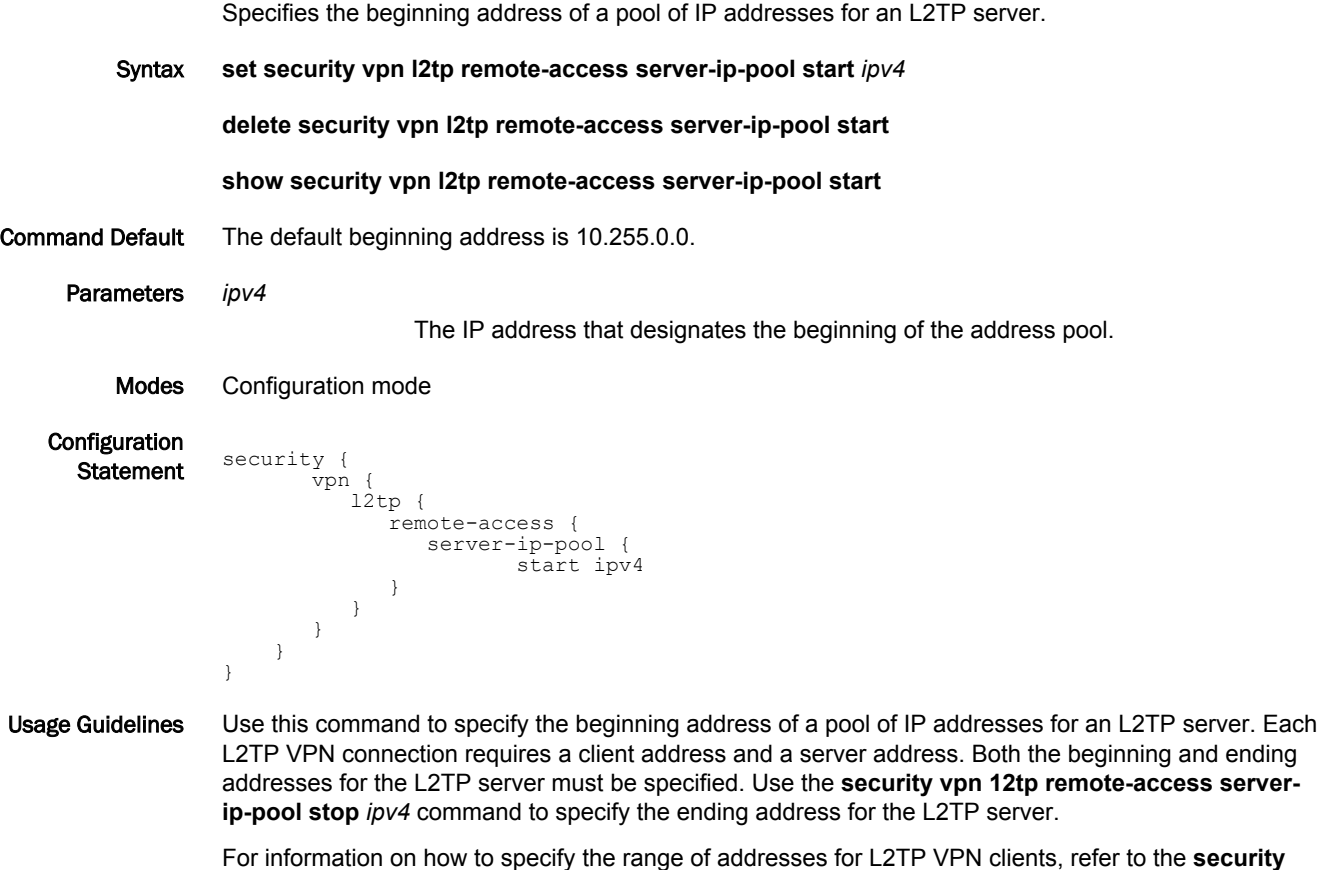

**vpn 12tp remote-access client-ip-pool start** *ipv4* and **security vpn 12tp remote-access client-ippool stop** *ipv4* commands.

#### **NOTE**

The number of addresses that are used in the range for the L2TP server must be equal to or greater than the number of addresses that are used in the range for the L2TP VPN clients. And the address range that is used for L2TP server must be unique within your router configuration.

#### **NOTE**

If you do not specify the beginning and ending addresses of a pool of IP addresses for an L2TP server, the Brocade vRouter uses a default address range from 10.255.0.0 through 10.255.255.255. If you use the default range, ensure that this range is unique within your router configuration.

Use the **set** form of this command to specify the beginning address.

Use the **delete** form of this command to delete the beginning address.

Use the **show** form of this command to display the beginning address.

### <span id="page-54-0"></span>security vpn I2tp remote-access server-ip-pool stop <ipv4>

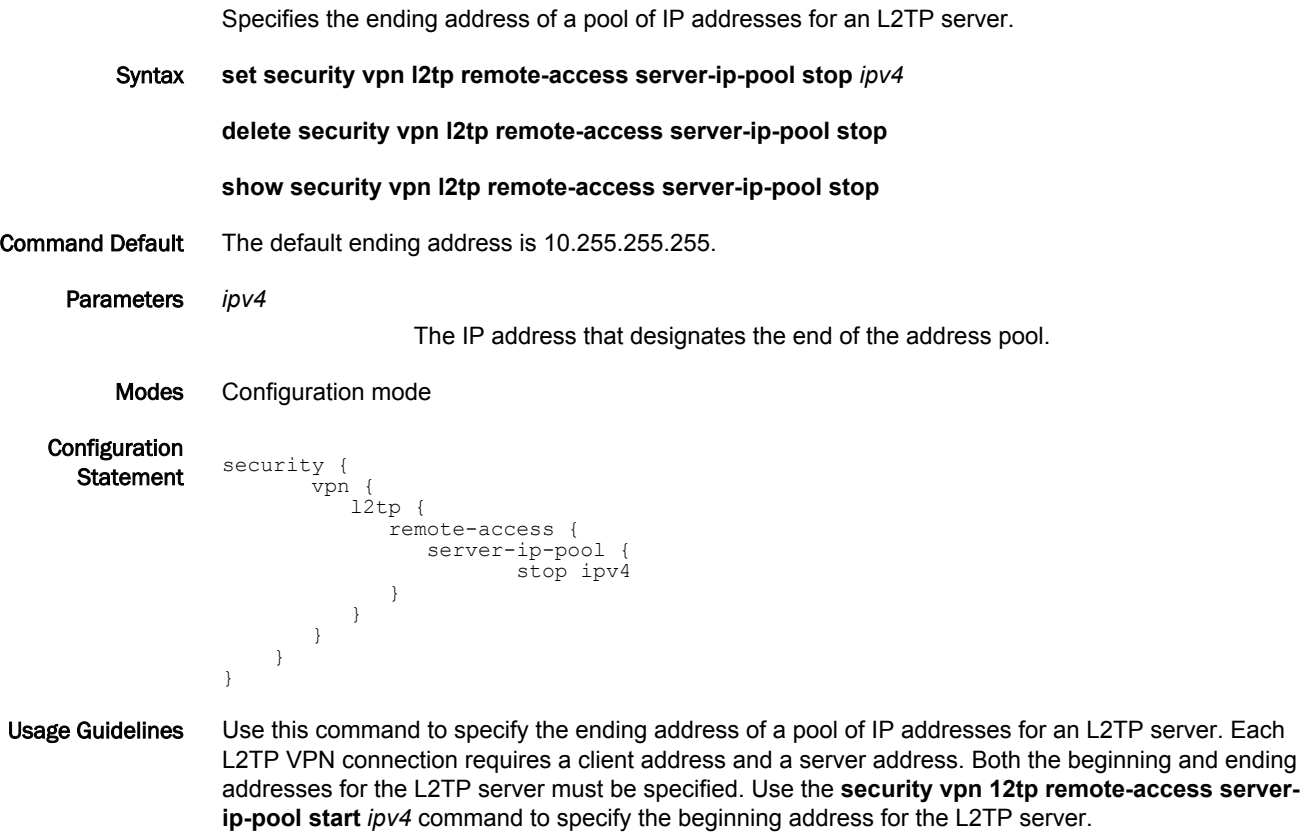

For information on how to specify the range of addresses for L2TP VPN clients, refer to the **security vpn 12tp remote-access client-ip-pool start** *ipv4* and **security vpn 12tp remote-access client-ippool stop** *ipv4* commands.

#### **NOTE**

The number of addresses that are used in the range for the L2TP server must be equal to or greater than the number of addresses that are used in the range for the L2TP VPN clients. And the address range that is used for L2TP server must be unique within your router configuration.

#### **NOTE**

If you do not specify the beginning and ending addresses of a pool of IP addresses for an L2TP server, the Brocade vRouter uses a default address range from 10.255.0.0 through 10.255.255.255. If you use the default range, ensure that this range is unique within your router configuration.

Use the **set** form of this command to specify the ending address.

Use the **delete** form of this command to delete the ending address.

Use the **show** form of this command to display the ending address.

# <span id="page-55-0"></span>security vpn I2tp remote-access wins-servers server-1 <ipv4>

Specifies the IP address for the primary WINS server for L2TP VPN remote clients.

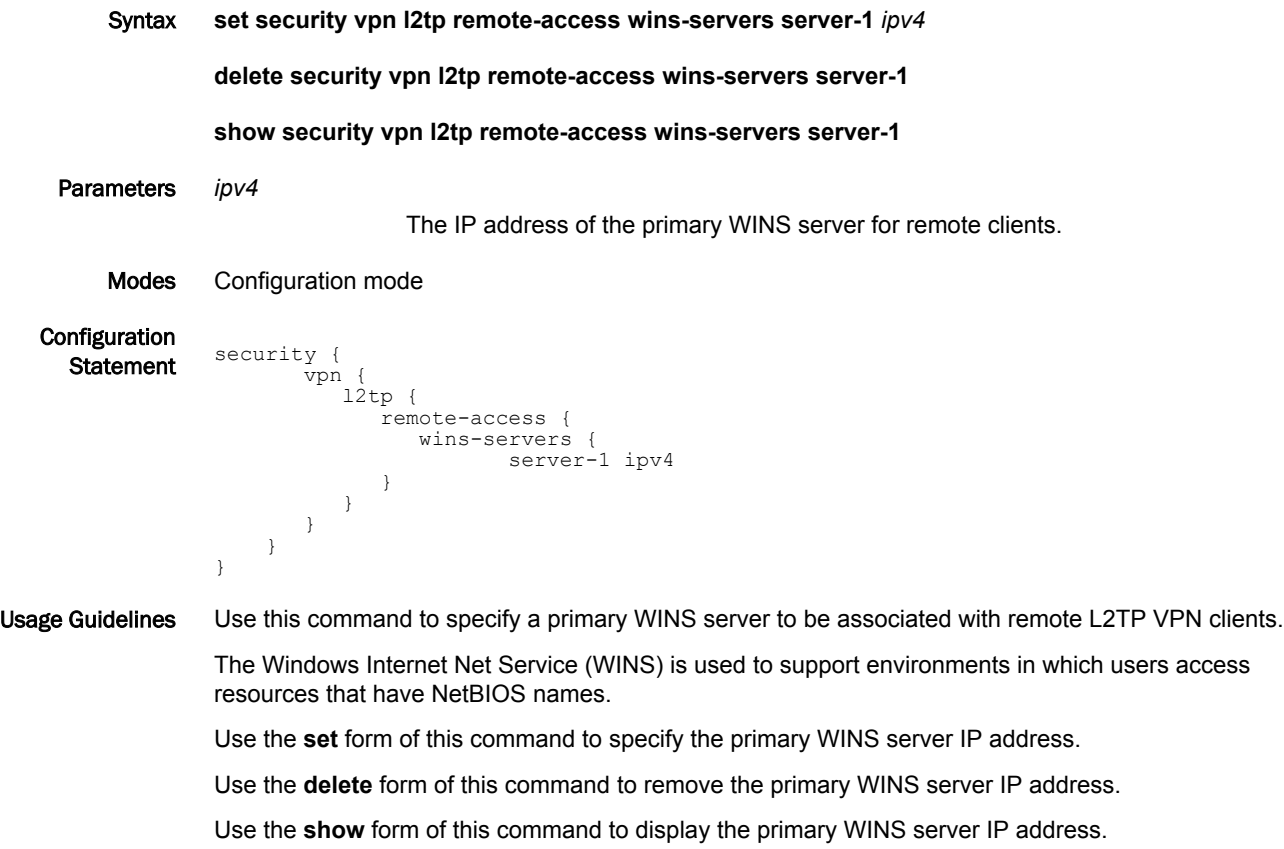

# <span id="page-56-0"></span>security vpn I2tp remote-access wins-servers server-2 <ipv4>

Specifies the IP address for the secondary WINS server for L2TP VPN remote clients.

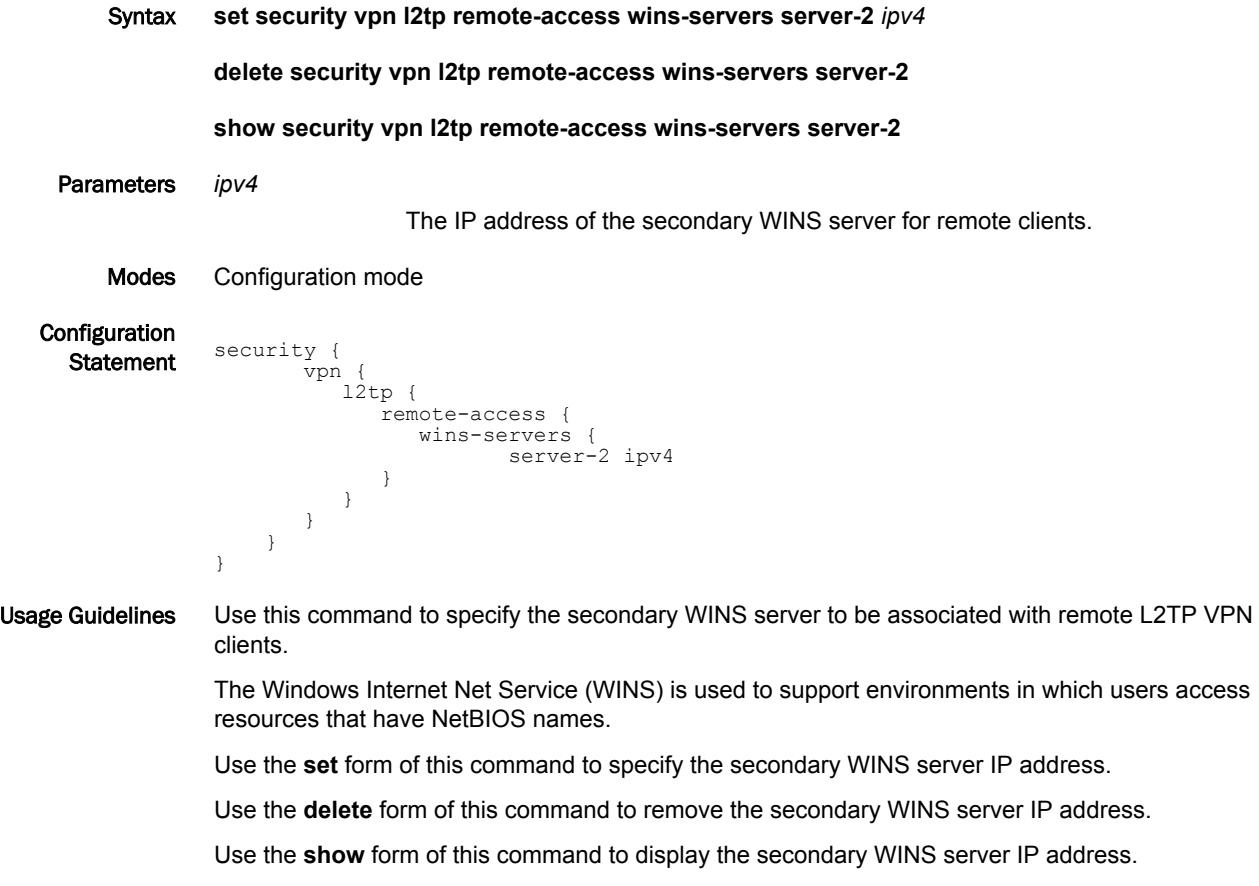

# <span id="page-57-0"></span>show vpn remote-access

Shows information about currently active remote access VPN sessions.

- Syntax **show vpn remote-access**
- Modes Operational mode

Usage Guidelines Use this command to see information about the currently active remote access VPN sessions.

Examples The following example shows the output of the **show vpn remote-access** command.

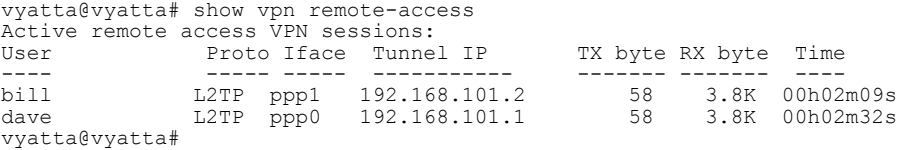

# <span id="page-58-0"></span>List of Acronyms

J.

J.

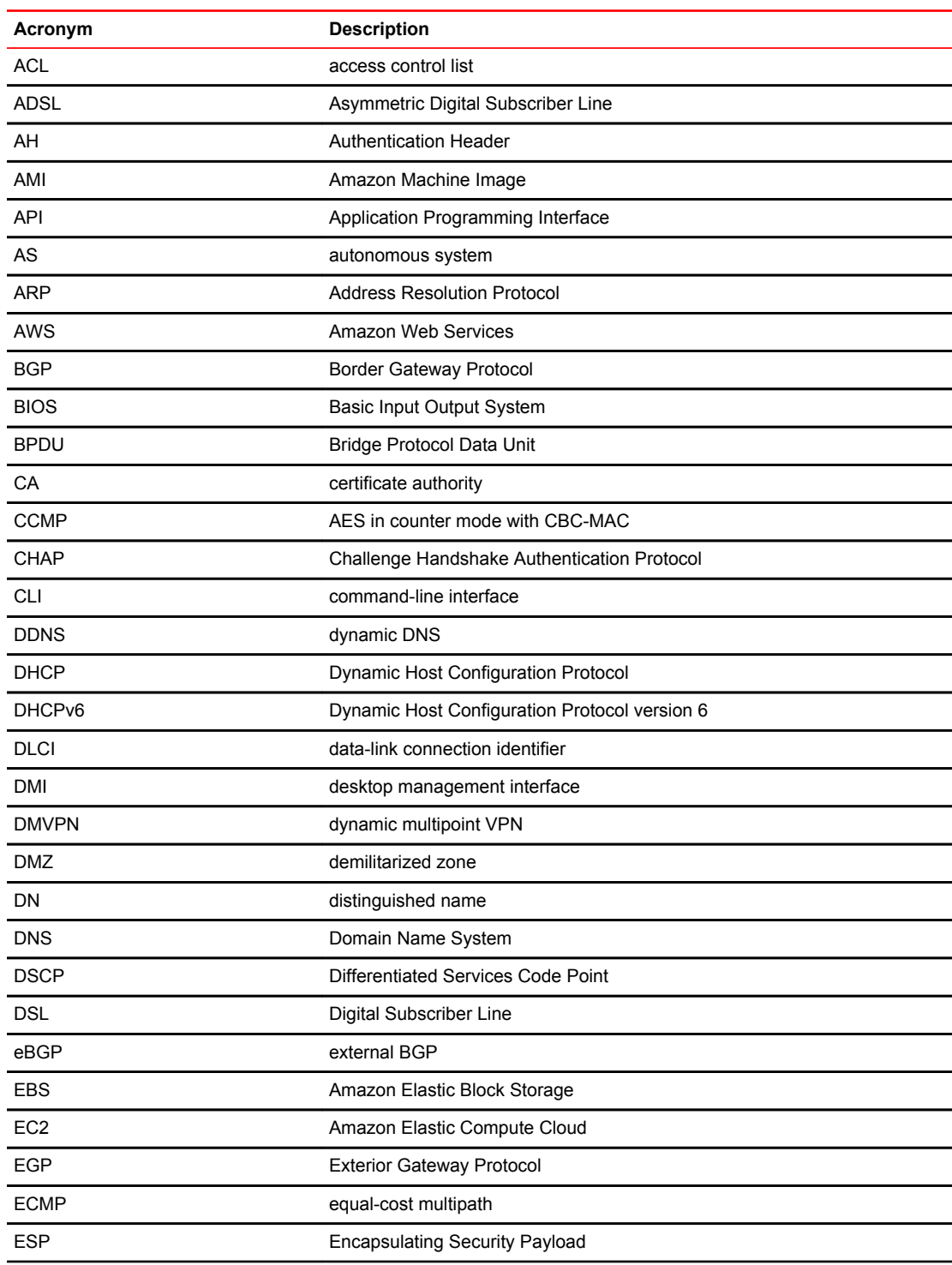

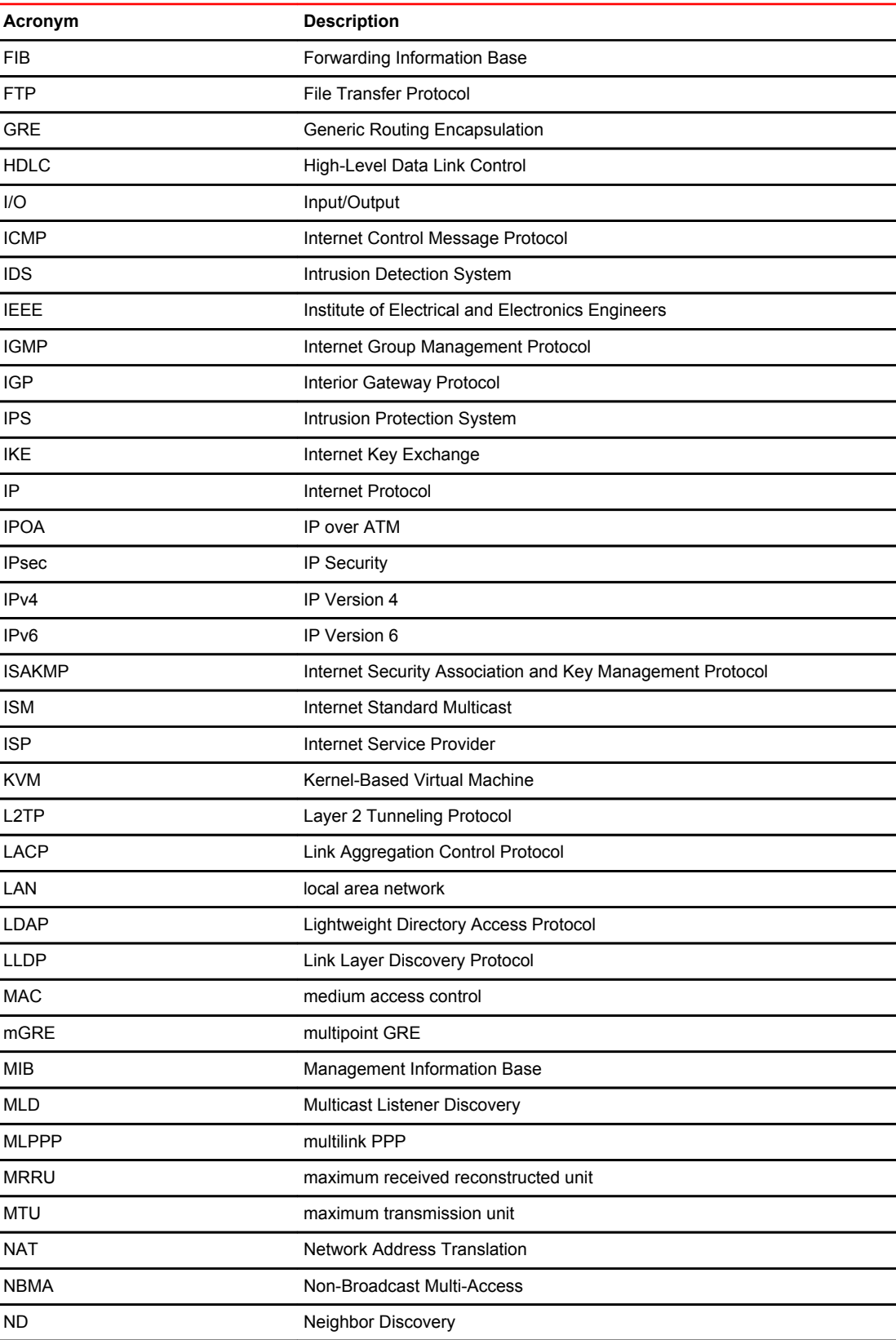

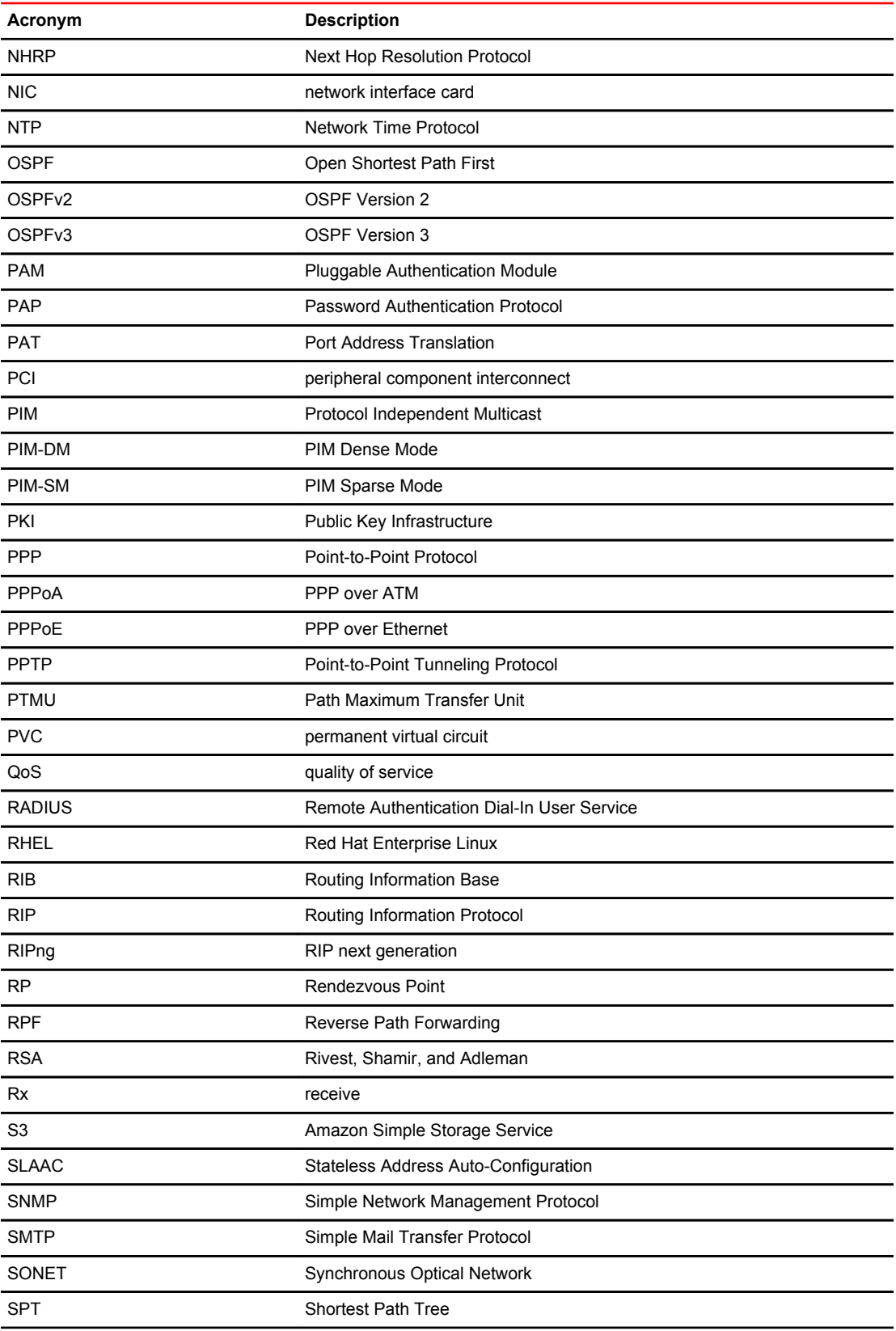

#### List of Acronyms

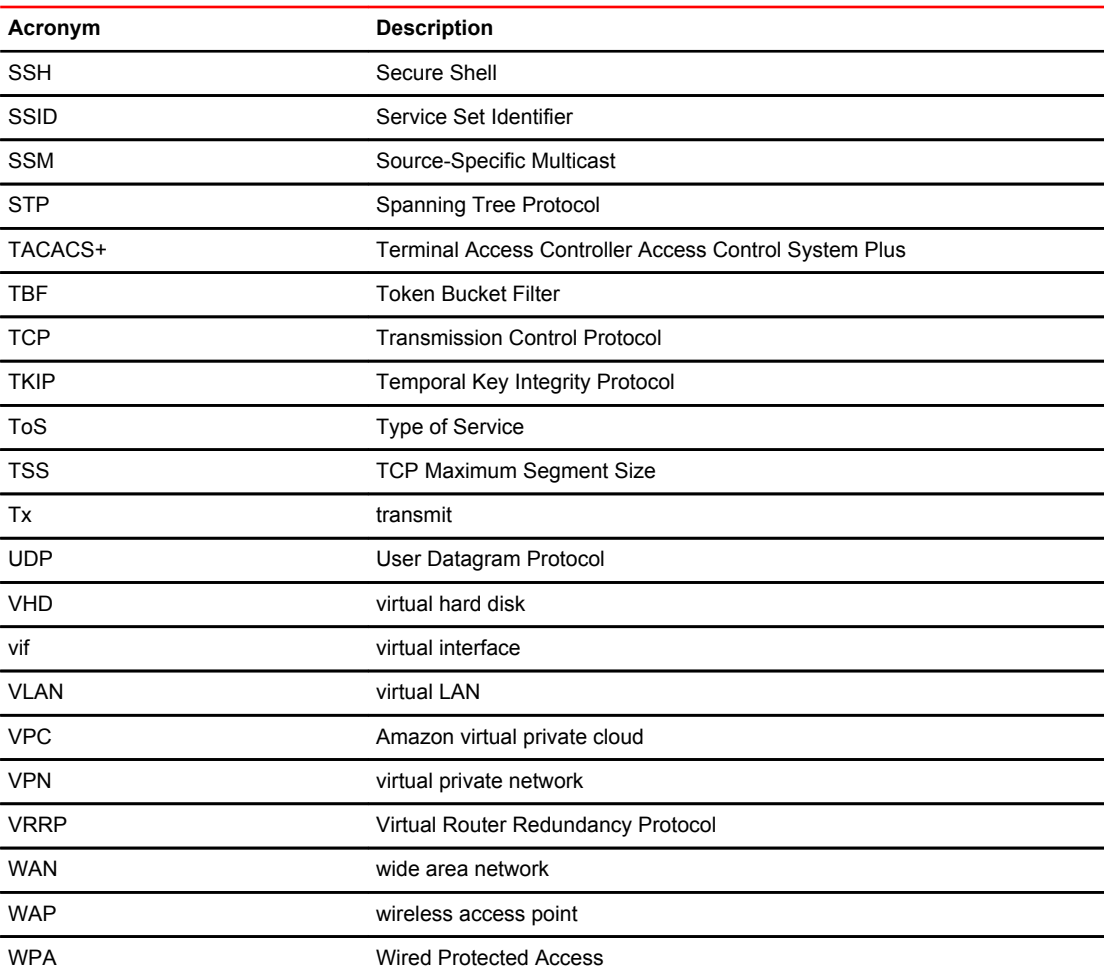